## Cloud monitor base SB4B1927VB

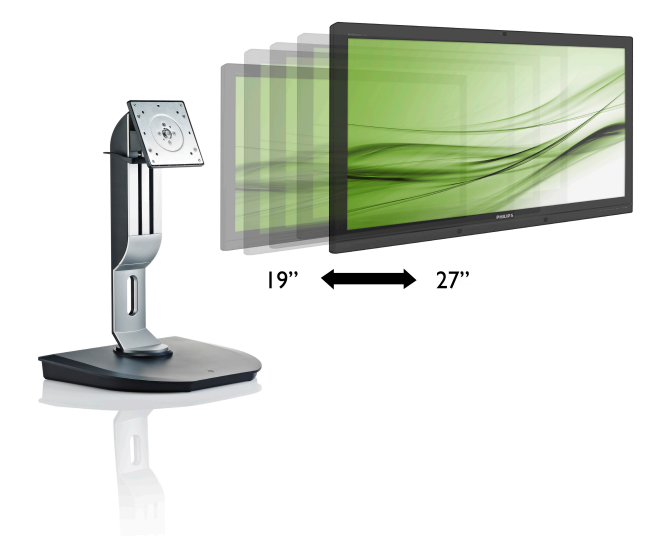

# <www.philips.com/welcome>

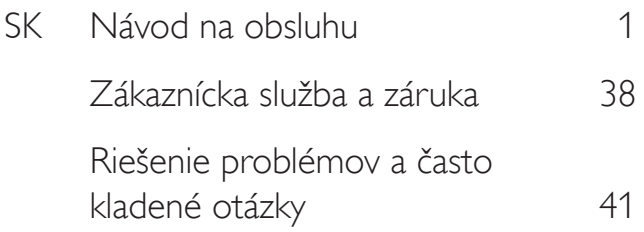

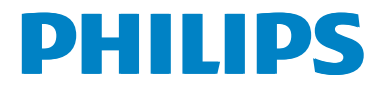

# Obsah

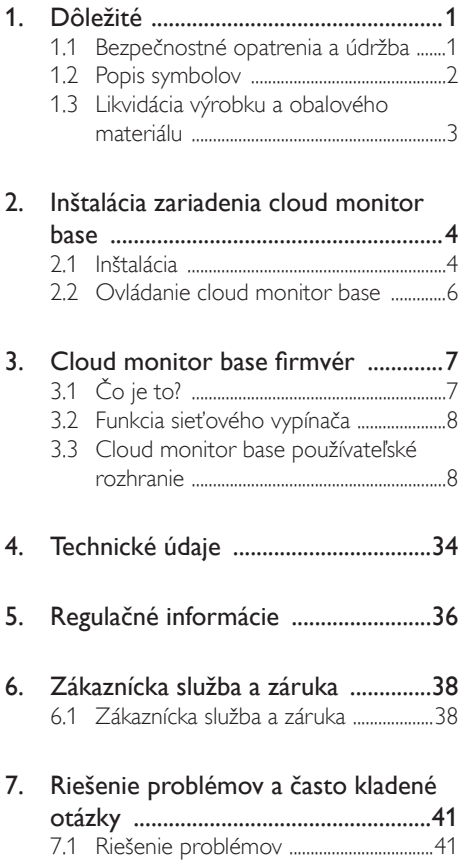

# <span id="page-2-1"></span><span id="page-2-0"></span>1. Dôležité

Elektronický návod na obsluhu je určený pre každého, kto používa cloud monitor base značky Philips. Skôr ako začnete cloud monitor base používať, nájdite si čas na preštudovanie tohto návodu na obsluhu. Obsahuje dôležité informácie a poznámky týkajúce sa obsluhy vášho monitora.

Záruka spoločnosti Philips sa vzťahuje na určené použitie výrobku, jeho používanie v súlade s pokynmi na používanie a uplatňuje sa po predložení originálu faktúry alebo pokladničného dokladu, ktoré obsahujú dátum predaja, názov predajcu a model a výrobné číslo výrobku.

## 1.1 Bezpečnostné opatrenia a údržba

## Výstrahy

Používanie iných ovládačov, prispôsobení alebo postupov než tých, ktoré boli špecifikované v tejto dokumentácii môže mať za následok zasiahnutie elektrickým prúdom, riziká spôsobené elektrickým prúdom a/alebo mechanické riziká.

Pri pripájaní a používaní cloud monitor base si prečítajte a dodržiavajte tieto pokyny.

## Prevádzka

- Cloud monitor base chráňte pred účinkami priameho slnečného žiarenia, veľmi silným svetlom a pred účinkami od iných zdrojov tepla. Dlhodobé vystavenie účinkom tohto typu prostredia môže mať za následok zmenu farby a poškodenie cloud monitor base.
- Odstráňte akékoľvek predmety, ktoré by mohli spadnúť do vetracích otvorov alebo zabrániť správnemu chladeniu elektroniky cloud monitor base.
- Neupchávajte vetracie otvory na skrinke.
- Pri polohovaní cloud monitor base sa uistite, či je napájacia zástrčka a zásuvka ľahko prístupná.
- Ak vypínate cloud monitor base odpojením napájacieho kábla alebo kábla adaptéra, počkajte 6 sekúnd pred pripojením napájacieho kábla alebo kábla adaptéra, aby ste zabezpečili normálnu prevádzku.
- Prosím, používajte vždy len schválený napájací kábel dodávaný spoločnosťou Philips.Ak váš napájací kábel chýba, prosím kontaktujte svoje miestne servisné centrum. (Obráťte sa prosím na informačné centrum spotrebiteľov starostlivosti o zákazníka)
- Počas prevádzky nevystavujte cloud monitor base prudkým vibráciám ani podmienkam s veľkými nárazmi.
- Neudierajte alebo nehádžte cloud monitor base počas prevádzky alebo prepravy.

## Údržba

- Kvôli ochrane cloud monitor base pred poškodením nevyvíjajte nadmerný tlak na LCD panel. Pri prenášaní vášho cloud monitor base uchopte rám a tak ho zdvihnite; nedvíhajte cloud monitor base umiestnením rúk alebo prstov na LCD panel.
- Ak cloud monitor base nebudete dlhšiu dobu používať, odpojte ho.
- Ak potrebujete cloud monitor base očistiť mierne vlhkou textíliou, odpojte ho. Obrazovku môžete zotrieť suchou textíliou, ale vo vypnutom stave. Na čistenie cloud monitor base však nepoužívajte organické rozpúšťadlá, ako sú alkohol alebo tekutiny na báze čpavku.
- Aby ste sa vyhli riziku zasiahnutia elektrickým prúdom alebo trvalému poškodeniu prístroja, nevystavujte cloud monitor base vplyvom prachu, dažďa, vody alebo nadmerne vlhkého prostredia.
- Ak váš cloud monitor base zostane vlhký, utrite ho čo najskôr suchou textíliou.
- Ak sa do vášho cloud monitor base dostane cudzí predmet alebo voda, ihneď ho vypnite a odpojte napájací kábel. Potom odstráňte cudzí predmet alebo vodu a odošlite ho do servisného centra.

- <span id="page-3-0"></span>Neuskladňujte ani nepoužívajte cloud monitor base na miestach, ktoré sú vystavené teplu, priamemu slnečnému svetlu alebo extrémnemu chladu.
- Pre zachovanie najlepšej prevádzky vášho cloud monitor base a zabezpečenie čo najdlhšej životnosti cloud monitor base používajte na mieste, ktoré spadá do nasledujúcich rozsahov teplôt a vlhkosti.
	- Teplota: 0 až 40°C (32 až 95°F)
	- • Vlhkosť: relatívna vlhkosť 20 až 80 %

## Servis

- Kryt zariadenia môžu odmontovať len kvalifikované osoby.
- Ak je potrebný akýkoľvek dokument pre opravu alebo integráciu, prosím kontaktujte svoje miestne servisné centrum. (Prosím, pozrite si časť "Informačné centrum spotrebiteľov".)
- Informácie o preprave nájdete v časti "Technické špecifikácie".
- Nenechávajte svoj cloud monitor base v aute alebo kufri na priamom slnečnom svetle.

## Poznámka

Ak cloud monitor base nefunguje správne alebo nie ste si istý čo podniknúť, keď boli dodržané prevádzkové pokyny uvedené v tejto príručke, konzultujte ďalší postup so servisným technikom.

## 1.2 Popis symbolov

Nasledovné podkapitoly popisujú spôsob označovania poznámok, ktoré sú použité v tomto dokumente.

## Poznámky, upozornenia a výstrahy

V celej tejto príručke môžu byť časti textu sprevádzané ikonou a vytlačené hrubým písmom alebo kurzívou.Tieto časti textu obsahujú poznámky, upozornenia alebo výstrahy. Použité sú nasledovne:

## **Poznámka**

Táto ikona označuje dôležité informácie a tipy, ktoré vám pomôžu lepšie využiť váš počítačový systém.

## **O** Upozornenie

Táto ikona označuje informácie, ktoré vám napovedia, ako predchádzať buď potenciálnemu poškodeniu hardvéru alebo strate údajov.

## Výstraha

Táto ikona označuje potenciálne ublíženie na zdraví a napovie vám, ako sa tomuto problému vyhnúť.

Niektoré výstrahy sa môžu objaviť v rôznych formách a môžu byť sprevádzané ikonou. V takýchto prípadoch je použitie špecifickej prezentácie takejto výstrahy povinne uložené príslušnou úradnou mocou.

## <span id="page-4-0"></span>1.3 Likvidácia výrobku a obalového materiálu

Smernica o odpadových elektrických a elektronických zariadeniach - WEEE

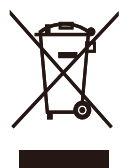

This marking on the product or on its packaging illustrates that, under European Directive 2012/19/EU governing used electrical and electronic appliances, this product may not be disposed of with normal household waste.You are responsible for disposal of this equipment through a designated waste electrical and electronic equipment collection. To determine the locations for dropping off such waste electrical and electronic, contact your local government office, the waste disposal organization that serves your household or the store at which you purchased the product.

Your new cloud monitor base contains materials that can be recycled and reused. Specialized companies can recycle your product to increase the amount of reusable materials and to minimize the amount to be disposed of.

All redundant packing material has been omitted.We have done our utmost to make the packaging easily separable into mono materials.

Please find out about the local regulations on how to dispose of your old cloud monitor base and packing from your sales representative.

## Taking back/Recycling Information for **Customers**

Philips establishes technically and economically viable objectives to optimize the environmental performance of the organization's product, service and activities.

From the planning, design and production stages, Philips emphasizes the important of making products that can easily be recycled.At Philips, end-of-life management primarily entails par ticipation in national take-back initiatives and recycling programs whenever possible, preferably in cooperation with competitors, which recycle all materials (products and related packaging material) in accordance with all Environmental Laws and taking back program with the contractor company.

Your display is manufactured with high quality materials and components which can be recycled and reused.

To learn more about our recycling program please visit

[http://www.philips.com/sites/philipsglobal/](http://www.philips.com/sites/philipsglobal/about/sustainability/ourenvironment/productrecyclingservices.page) [about/sustainability/ourenvironment/](http://www.philips.com/sites/philipsglobal/about/sustainability/ourenvironment/productrecyclingservices.page) [productrecyclingservices.page](http://www.philips.com/sites/philipsglobal/about/sustainability/ourenvironment/productrecyclingservices.page)

- <span id="page-5-0"></span>2. Inštalácia zariadenia cloud monitor base
- 2.1 Inštalácia
- 1 Obsah balenia

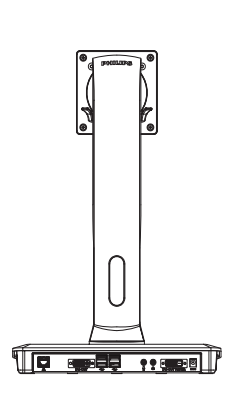

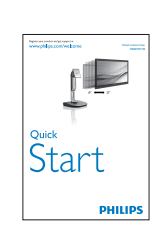

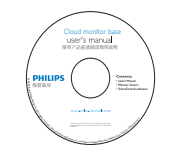

- 2 Cloud monitor base upevnite na monitor
- 1. Monitor položte prednou stranou na hladký povrch. Dávajte pozor, aby nedošlo k poškriabaniu alebo poškodeniu obrazovky.

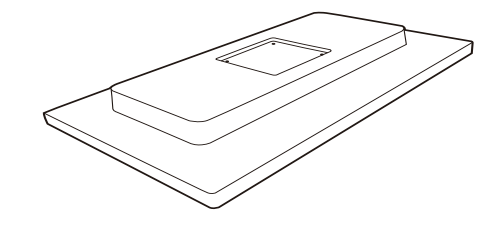

2. Zacvaknutím pripojte základňu do montážnej plochy VESA.

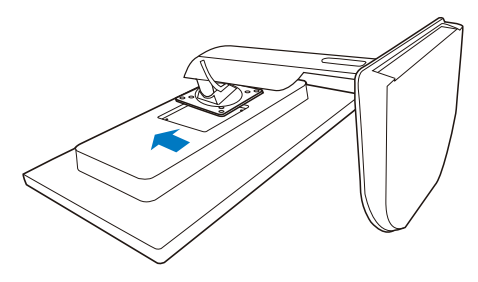

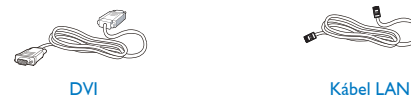

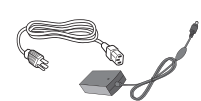

Sieťový AC/DC adaptér USB kábel

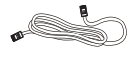

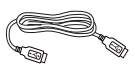

3. Skrutky utiahnite pomocou štyri skrutkovača.

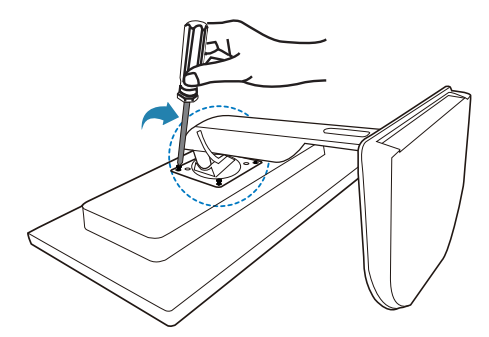

#### **B** Pripojenie k monitoru a serveru

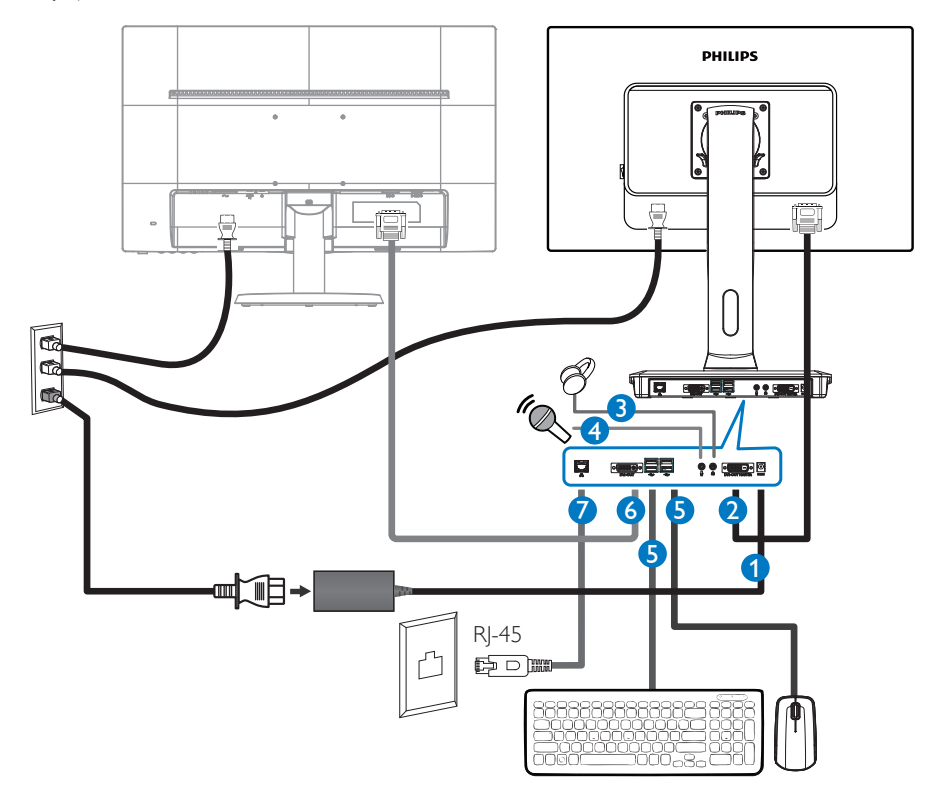

- Vstupný konektor pre adaptér 12V jednosmerného prúdu, 3A
- Hlavný výstupný konektor DVI-OUT
- Konektor pre slúchadlá
- Vstupný konektor pre mikrofón
- Konektor USB 2.0
- Prídavný výstupný konektor DVI-OUT
- Ethernet (10/100/1000 Mbps)

#### Zapojte do cloud monitor base

- 1. Pripojte signálny kábel monitora k video konektoru na zadnej strane vášho cloud monitor base.
- 2. Kábel RJ-45 LAN pripojte do konektora LAN na zadnej strane podstavca pre cloud monitor base.
- 3. Zapojte napájací kábel vášho cloud monitor base a monitora do blízkej elektrickej zásuvky.
- 4. Zapnite cloud monitor base a monitor.Ak sa na monitore zobrazí obrázok, inštalácia je hotová.

# <span id="page-7-0"></span>2.2 Ovládanie cloud monitor base

## **1** Popis tlačidiel na ovládanie

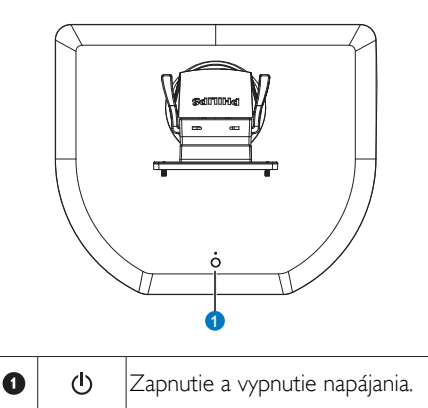

Podstavec zapnite stlačením sieťového vypínača. Ak chcete podstavec vypnúť, sieťový vypínač podržte stlačený na 6 sekúnd.

## **e** Poznámka

Keď je cloud monitor base v režime vypnutého jednosmerného prúdu, funkcia WOL, čo je skratka pre Zapnúť LAN, je pripravená pre správcu hostiteľského servera, keď je funkcia WOL zapnutá, a svetelný indikátor LED bude blikať každú sekundu.

Konektor USB nepodporuje 5V pohotovostné napájanie, keď je cloud monitor base v režime vypnutého jednosmerného prúdu.

## 2 Nastavenie polohy

## Naklonenie

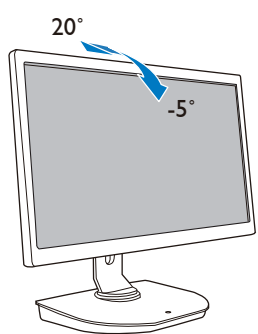

Otočenie

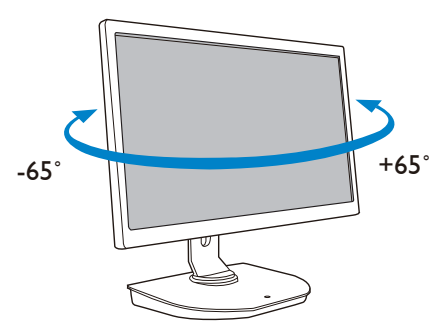

## Nastavenie výšky

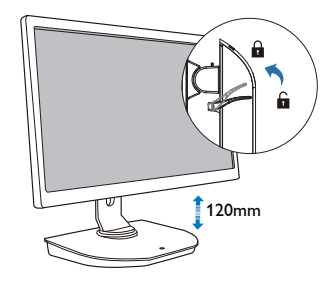

## Otáčanie

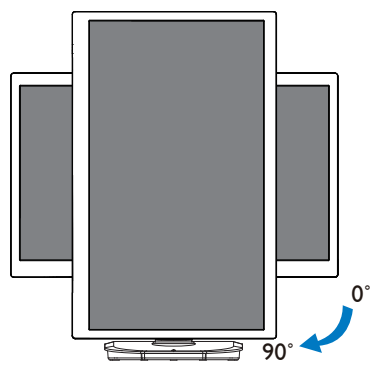

# <span id="page-8-0"></span>3. Cloud monitor base firmvér

# 3.1 Čo je to?

Cloud Monitor Base značky Philips je riešenie Zero/Thin client, ktoré je určené pre službu Virtual Desktop Infrastructure (VDI) (Virtuálna desktopová infraštruktúra). SlužbaVDI ponúka organizáciám IT väčšiu flexibilitu, ovládateľnosť, bezpečnosť a zníženie nákladov. So správcami VDI IT možno ľahšie prispôsobiť potreby IT na zmenu organizácie s novými systémami a aktualizáciami. Centralizovaný charakter službyVDI taktiež ponúka správcom IT lepšiu ovládateľnosť a bezpečnosť systémov. Organizácie IT môžu okrem toho so službou VDI ušetriť peniaze pri nastavovaní IT kvôli menšej infraštruktúre a znížených nákladov na energiu. Cloud monitor base značky Philips ponúka flexibilitu pre pripojenie k existujúcim 19" až 27"/48,2 cm až 68,6 cm monitorom s držiakom podľa štandarduVESA.

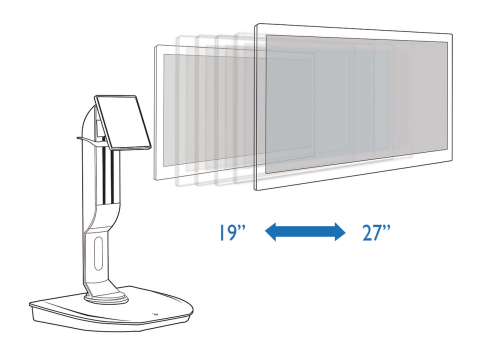

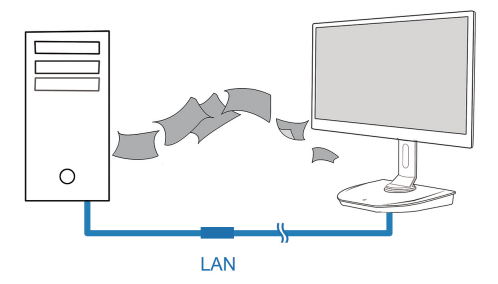

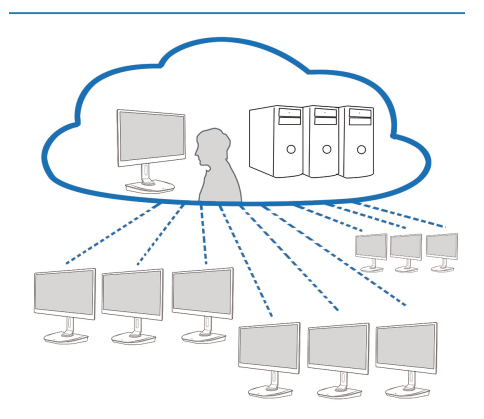

## <span id="page-9-0"></span>3.2 Funkcia sieťového vypínača

## **1** Cloud Monitor Base prevádzka

- 1. Podstavec zapnite krátkym stlačením sieťového vypínača.
- 2. Ak chcete podstavec vypnúť, sieťový vypínač podržte stlačený na 6 sekúnd.
- 3. Pri napájaní zo siete bude svetelný indikátor LED napájania svietiť 1 sekundu a potom sa vypne. Tento úkon nastaví pripravenie funkcie WOL a vypne cloud monitor base.
- 4. Konektory USB nepodporujú 5 V pohotovostné napájanie, keď je cloud monitor base v režime vypnutého jednosmerného prúdu.

## 3.3 Cloud monitor base používateľské rozhranie

## **1** Pripojenie na požívanie cloud monitor base

- 1. Cloud monitor base pripojte k smerovaču pomocou kábla LAN.
- 2. K cloud monitor base pripojte klávesnicu a myš.
- 3. Cloud monitor base zapojte do elektrickej zásuvky pomocou napájacieho kábla.
- 4. Stlačením vypínača zapnite funkciu cloud monitor base.

## **2** Zobrazenie na obrazovke (OSD)

Na obrazovke klientskeho počítača sa po zapnutí zariadenia a zastavení relácie PCoIP zobrazí miestne GUI zobrazenie na obrazovke (OSD). Používateľ sa môže pomocou OSD pripojiť k hostiteľskému zariadeniu pomocou okna Connect (Pripojiť).

Okno Connect (Pripojiť) umožňuje vstupovať na stránku Options (Možnosti), ktorá poskytuje niektoré z funkcií webového rozhrania Webové rozhranie pre správu.

Ak chcete vstúpiť na stránku Options (Možnosti), kliknite na ponuku Options (Možnosti) v okne Connect (Pripojiť).

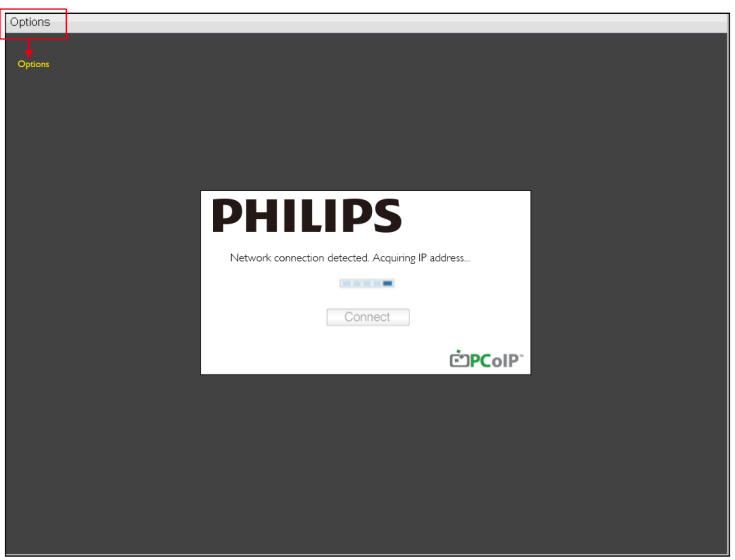

## **3** Connect (Pripojiť) okno

Pri spustení sa zobrazí okno Connect (Pripojiť) okrem prípadov, keď je klientsky počítač nakonfigurovaný pre spravované spustenie alebo automatické obnovenie pripojenia.

Logo, ktoré sa zobrazí nad tlačidlom Connect (Pripojiť), môžete zmeniť nahraním výmenného obrazu pomocou ponuky Prevziať webové rozhranie pre správu.

Ikona Network (Sieť) v spodnej pravej časti okna Connect (Pripojiť) ukazuje stav sieťového pripojenia.

Ikona, ktorá je prečiarknutá červeným krížikom (X),znamená,že buď sieť nie je správne pripojená, alebo pripojenie sa stále spúšťa (t.j. počas štartu klientskeho počítača).

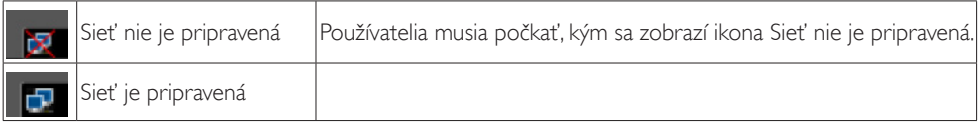

## **4** Connect (Pripojiť) Tlačidlo

Ak chcete spustiť reláciu PCoIP, kliknite na tlačidlo Connect (Pripojiť).Ak sa čaká na pripojenie PCoIP, miestne GUI OSD zobrazí správu "Connection Pending (Očakávajúce pripojenie)". Keď je spojenie vytvorené, miestne GUI OSD zmizne a zobrazí sa obraz relácie.

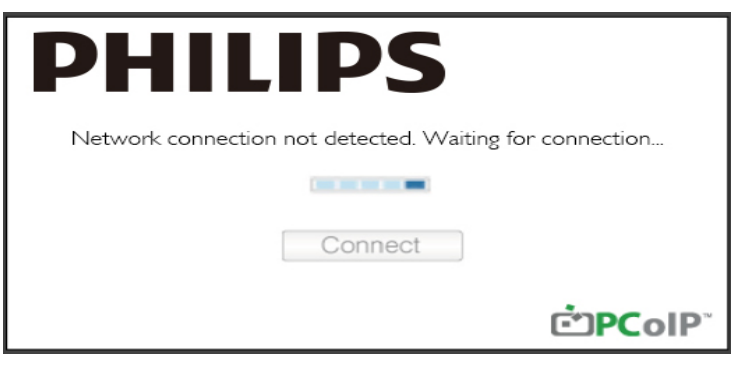

**5** Ponuka OSD Options (Možnosti)

Výberom tejto možnosti sa zobrazí okno s nastaveniami.

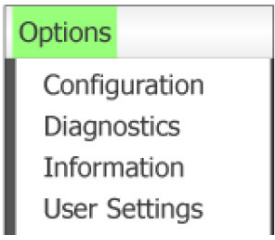

Configuration (Konfigurácia) Pomocou tejto možnosti môžete pre zariadenie konfigurovať rôzne nastavenia, ako sú network settings (nastavenia siete), session type (typ relácie), language (jazyk) a ďalšie nastavenia.

#### 3. Cloud monitor base firmvér

- Diagnostics (Diagnostika) Táto možnosť vám pomôže pri odstraňovaní porúch v zariadení.
- Information (Informácie) Pomocou tejto možnosti môžete zobraziť niektoré podrobnosti o zariadení.
- User Settings (Používateľské nastavenia) Používateľ môže pomocou tejto možnosti určiť režim overenie certifikátu, Mouse (Myš), Keyboard (Klávesnica), Display Topology (Zobraziť topológiu), rovnako ako kvalitu obrazu protokolu PCoIP.

Okno Configuration (Konfigurácia)

Configuration (Konfigurácia) možnosť v rozhraní Webové rozhranie pre správu a OSD umožňujú pre zariadenie konfigurovať rôzne nastavenia.

Karta Network (Sieť)

Na stránke počiatočné nastavenie alebo Network (Sieť) môžete nakonfigurovať nastavenia siete hostiteľského a klientskeho počítača. Po aktualizácii parametrov na tejto stránke zmeny uložte kliknutím na tlačidlo Apply (Použiť).

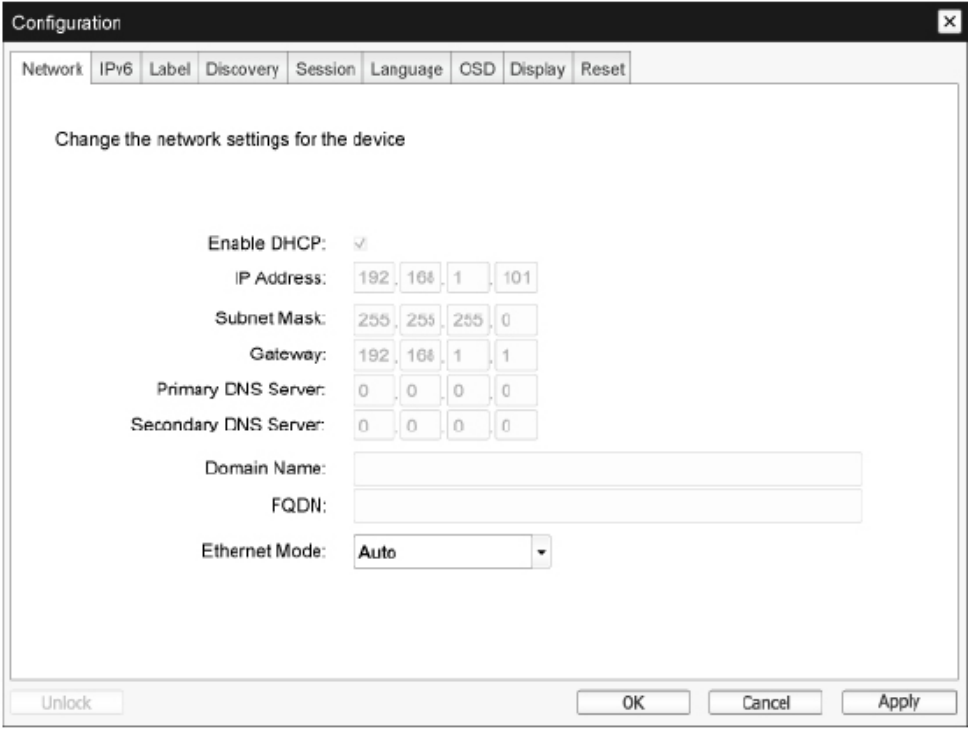

• Enable DHCP (Povoliť DHCP) Keď je server Enable DHCP (Povoliť DHCP) zapnutý, zariadenie sa spojí so serverom DHCP za účelom priradenia adresy IP, masky podsiete, adresy IP brány a serverov DNS. Keď je vypnutý, tieto parametre sa pre zariadenie musia nastaviť manuálne.

#### 3. Cloud monitor base firmvér

- IP Address (Adresa IP) Adresa IP zariadenia.Ak je server DHCP vypnutý, toto políčko musíte nastaviť na platnú adresu IP. Ak je server DHCP zapnutý, toto políčko nesmiete upraviť.
- Subnet Mask (Maska podsiete) Maska podsiete zariadenia.Ak je server DHCP vypnutý, toto políčko musíte nastaviť na platnú masku podsiete.Ak je server DHCP zapnutý, toto políčko nesmiete upraviť.
- • Gateway (Brána) Adresa IP brány zariadenia.Ak je server DHCP zapnutý, toto políčko je povinné.Ak je server DHCP zapnutý, toto políčko nesmiete upraviť.
- Primary DNS Server (Primárny server DNS) Adresa IP primárneho DNS zariadenia.Toto políčko je voliteľné.Ak je adresa IP servera DNS nakonfigurovaná pomocou Správca pripojenia, adresa môže byť nastavená ako FQDN namiesto adresy IP.
- • Secondary DNS Server (Sekundárny server DNS) Adresa IP sekundárneho DNS zariadenia.Toto políčko je voliteľné.Ak je adresa IP servera DNS nakonfigurovaná pomocou Správca pripojenia, adresa môže byť nastavená ako FQDN namiesto adresy IP.
- Domain Name (Názov domény) Názov používanej domény (napr., "domain.local"). Toto políčko je voliteľné. Toto políčko určuje hostiteľský počítač alebo doménu klientskeho počítača.
- • FQDN

Úplný názov domény pre hostiteľský alebo klientsky počítač. Predvolená hodnota je pcoip-host- <MAC> alebo pcoipportal-<MAC>, kde <MAC> je adresa MAC hostiteľského alebo klientskeho počítača. Pridaný je názov domény, ak sa používa (napr., pcoip-host-<MAC>.domain.local).Toto políčko je na tejto stránke iba na čítanie.

- Ethernet Mode (Režim Ethernet) Režim Ethernet hostiteľského alebo klientskeho počítača umožňuje nastaviť ako:
	- Auto (Automaticky)
	- 100 Mbps Full-Duplex (100 Mbps plný duplex)
	- 10 Mbps Full-Duplex (10 Mbps plný duplex)

Ak zvolíte 10 Mbps Full-Duplex (10 Mbps plný duplex) alebo 100 Mbps Full-Duplex (100 Mbps plný duplex) a potom kliknete na tlačidlo Apply (Použiť), zobrazí sa výstražná správa. "Výstraha: Ak je v zariadení PCoIP vypnutá funkcia Automatický prevod, musí byť tiež vypnutá na spínači. Zariadenie PCoIP a spínač musia byť okrem toho nakonfigurované tak, aby používali rovnakú rýchlosť a zdvojené parametre. Rôzne parametre môžu viesť k strate pripojenia k sieti. Ste si istí,že chcete pokračovať?" Ak chcete zmeniť parameter, kliknite na tlačidlo OK.

## **e** Poznámka

Keď je ďalšie sieťové zariadenia (t.j. spínač) tiež nakonfigurované pre plne obojsmernú prevádzku pri 10 Mbps alebo 100 Mbps, režim Ethernet Mode (Režim Ethernet) musíte vždy nastaviť na Auto (Automaticky) a používať iba 10 Mbps Full-Duplex (10 Mbps plný duplex) alebo 100 Mbps Full-Duplex (100 Mbps plný duplex). Nesprávne nakonfigurovaný režim Ethernet Mode (Režim Ethernet) môže mať za následok,že sieť bude v poloobojsmernej prevádzke, ktorú nepodporuje protokol PCoIP. Relácia bude vážne narušená a nakoniec zrušená.

## Karta IPv6

Stránka IPv6 umožňuje zapnúť IPv6 pre zariadenia PCoIP, ktoré sú pripojené k sieti IPv6.

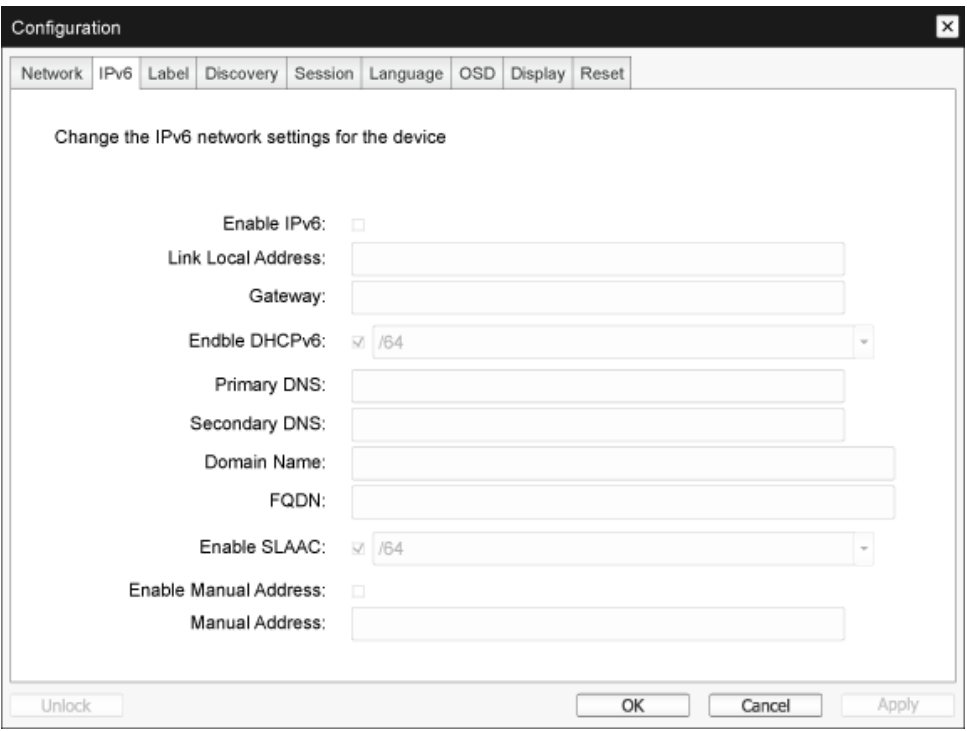

- Enable IPv6 (Povoliť IPv6) Ak chcete zapojiť IPv6 pre zariadenia PCoIP, zaškrtnite toto políčko.
- • Link Local Address (Odkaz na miestnu adresu) Toto políčko bude automaticky vyplnené.
- Gateway (Brána) Zadajte adresu brány.
- Enable DHCPv6 (Povoliť DHCPv6) Ak chcete pre svoje zariadenie nastaviť protokol Dynamic Host Configuration Protocol, verzia 6 (DHCPv6), zaškr tnite toto políčko.
- • Primary DNS (Primárny DNS) Adresa IP primárneho DNS zariadenia. Keď je protokol DHCPv6 zapnutý, server DHCPv6 automaticky vyplní toto políčko.
- Secondary DNS (Sekundárny DNS) Adresa IP sekundárneho DNS zariadenia. Keď je protokol DHCPv6 zapnutý, server DHCPv6 automaticky vyplní toto políčko.
- • Domain Name (Názov domény) Názov používanej domény (napr., "domain.local") pre hostiteľský alebo klientsky počítač. Keď je protokol DHCPv6 zapnutý, server DHCPv6 automaticky vyplní toto políčko.

#### 3. Cloud monitor base firmvér

• FQDN

úplný názov domény pre hostiteľský alebo klientsky počítač. Keď je protokol DHCPv6 zapnutý, server DHCPv6 automaticky vyplní toto políčko.

- • Enable SLAAC (Povoliť SLAAC) Ak chcete pre vaše zariadenie nastaviť automatickú konfiguráciu jednoduchej adresy (SLAAC), zaškrtnite toto políčko.
- • Enable Manual Address (Povoliť manuálnu adresu) Ak chcete pre zariadenie nastaviť manuálnu (štatistickú) adresu, zaškrtnite toto políčko.
- • Manual Address (Manuálna adresa) Zadajte adresa IP pre zariadenie.

#### Karta Label (Označenie)

Stránka Label (Označenie) je dostupná z hostiteľského alebo klientskeho počítača. Stránka Label (Označenie) umožňuje pridať informácie o zariadení.

Parametre Označenie portálu možno konfigurovať aj pomocou Webové rozhranie pre správu.

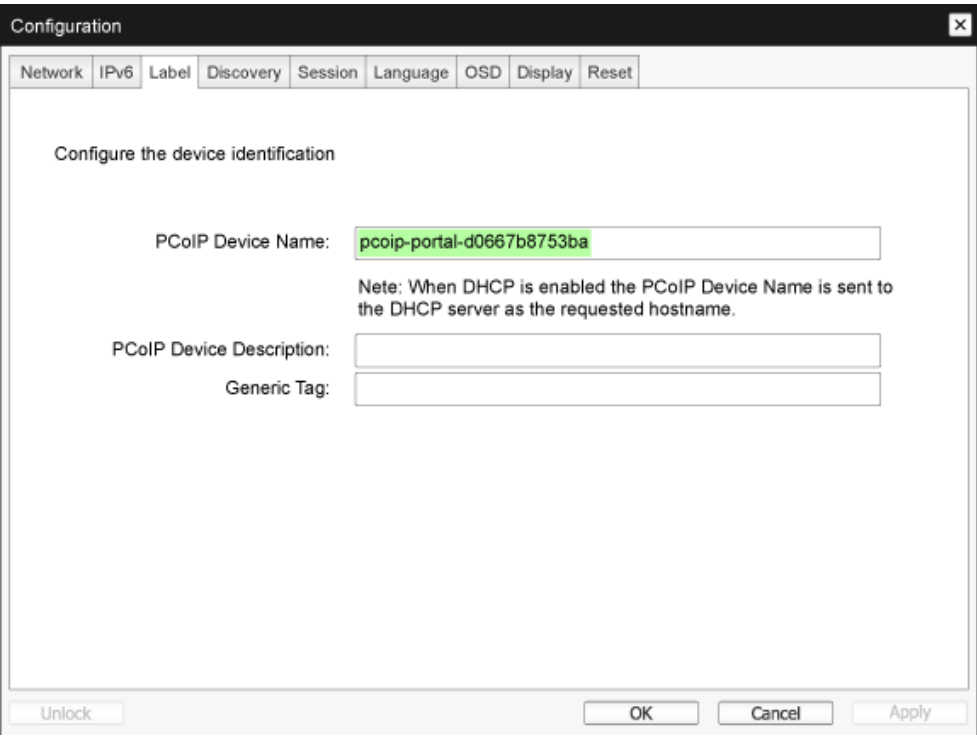

- PCoIP Device Name (Názov zariadenia PCoIP) Správca môže pomocou názvu zariadenia PCoIP priradiť k hostiteľskému počítaču alebo portálu logický názov. Predvolená hodnota je pcoip-host-MAC alebo pcoip-portal-MAC, kde MAC je adresa MAC hostiteľského počítača alebo portálu.
- PCoIP Device Description (Popis zariadenia PCoIP) Popis a ďalšie informácie, ako je napríklad umiestnenie koncového bodu pre zariadenie. Firmvér nepoužíva toto políčko.Toto políčko používa iba správca.
- • Generic Tag (Všeobecná značka) Všeobecná značka s informáciami o zariadení Firmvér nepoužíva toto políčko.Toto políčko používa iba správca.

#### Karta Discovery (Zistenie)

Pomocou nastavení na stránke Zistiť konfiguráciu môžete z vášho systému PCoIP vymazať zistenie hostiteľských a klientskych počítačov a pre celé zariadenie tak výrazne znížiť potrebu konfigurácie a údržby.Tento mechanizmus zisťovania je nezávislý na zistení DNS SRV.

Aby zisťovanie SLP mohlo fungovať, smerovače musia byť nakonfigurované tak, aby medzi podsieťami presmerovali vysielanie informácií. Zisťovanie DNS-SRV je odporúčaný mechanizmus na zisťovanie, pretože väčšina rozmiestnení to neumožňuje.

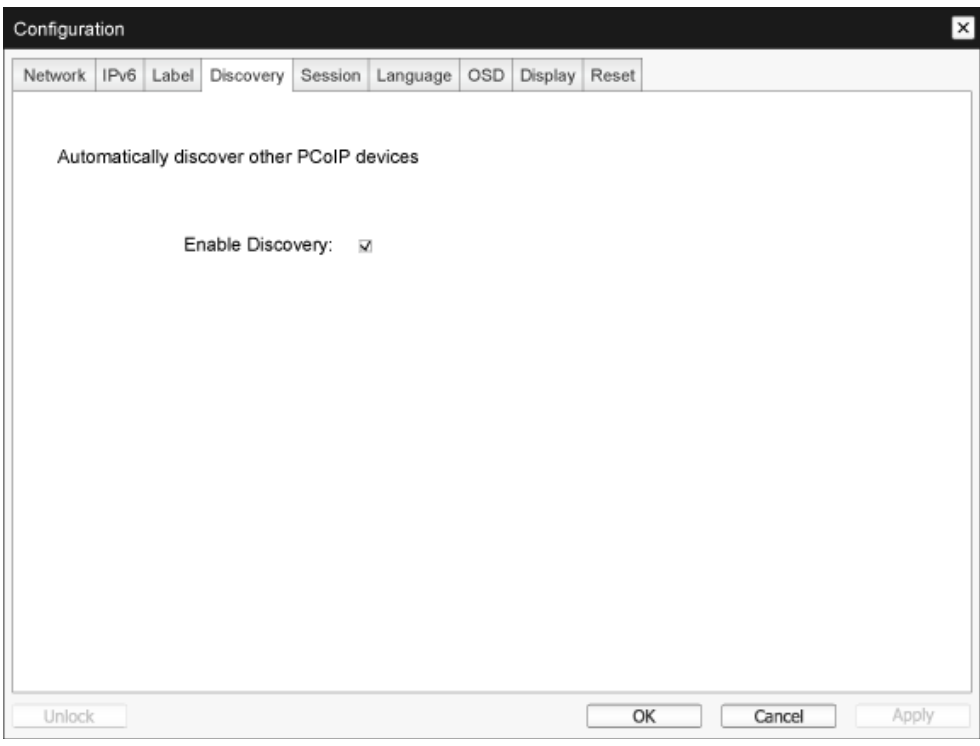

• Enable Discovery (Povoliť Zistenie) Ak je zapnutá možnosť Enable Discovery (Povoliť Zistenie), zariadenie bude dynamicky zisťovať rovnocenné zariadenia pomocou funkcie zisťovanie SLP bez nutnosti predchádzajúcich informácií o ich umiestnení v rámci siete. Pre celý systém to výrazne znižuje potrebu konfigurácie a údržby.

Funkcia zisťovanie SLP musí byť nakonfigurovaná tak, aby umožňovala vysielanie informácií. Zisťovanie DNS-SRV je odporúčaná metóda.

#### Karta Session (Relácia)

Na stránke Session (Relácia) môžete nakonfigurovať spôsob, ktorým sa hostiteľský alebo klientsky počítač pripojí k alebo prijme pripojenia od rovnocenných zariadení.

Parametre relácie možno konfigurovať aj pomocou Webové rozhranie pre správu.

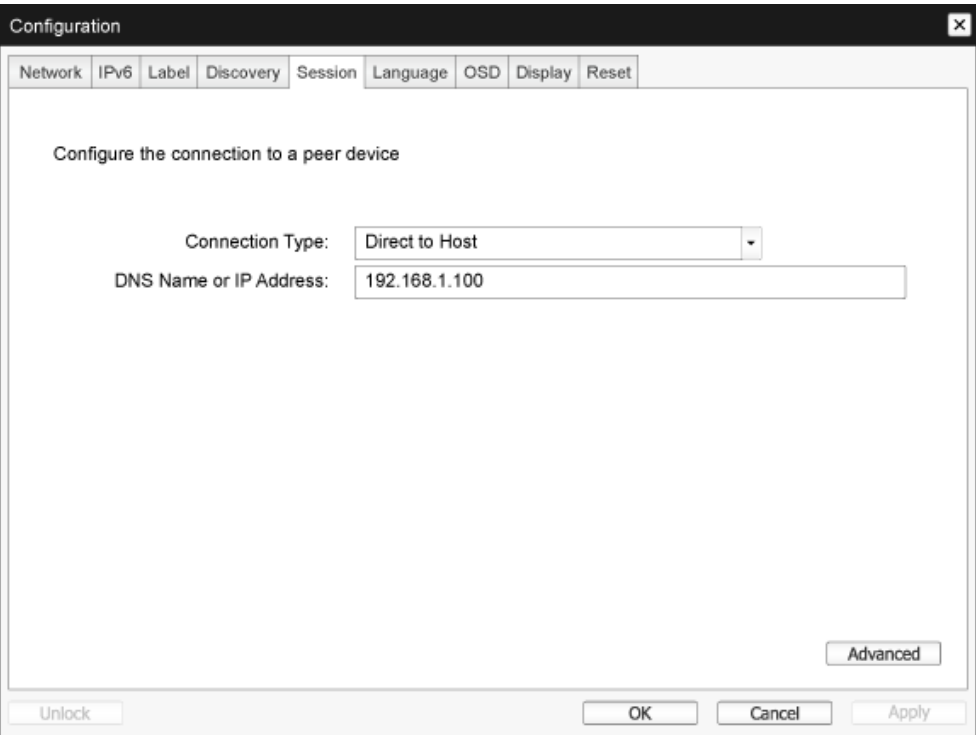

• Connection Type (Typ pripojenia)

Ak na stránke Session (Relácia) vyberiete typ priameho pripojenia relácie, zobrazia sa konkrétne možnosti konfigurácie.

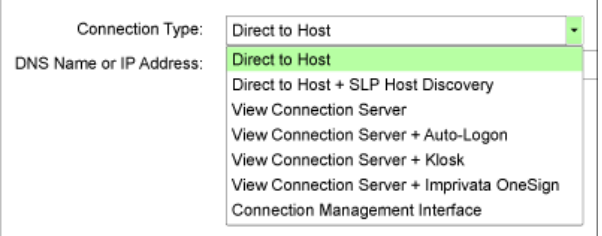

- DNS Name or IP Address (Názov DNS alebo adresa IP) Pre hostiteľský počítač zadajte adresu IP a alebo názov DNS.Toto nastavenie je k dispozícii iba na klientskom počítači.
- • Advanced (Rozšírené) Ďalšie podrobnosti nájdete v príručke TERADICI na lokalite <www.teradici.com>.

#### Karta Language (Jazyk)

Na stránke Language (Jazyk) môžete zmeniť jazyk používateľského rozhrania.

Toto nastavenie má vplyv na miestne OSD GUI.Toto nastavenie je k dispozícii iba na klientskom počítači. Parametre Jazyk možno konfigurovať aj pomocou Webové rozhranie pre správu.

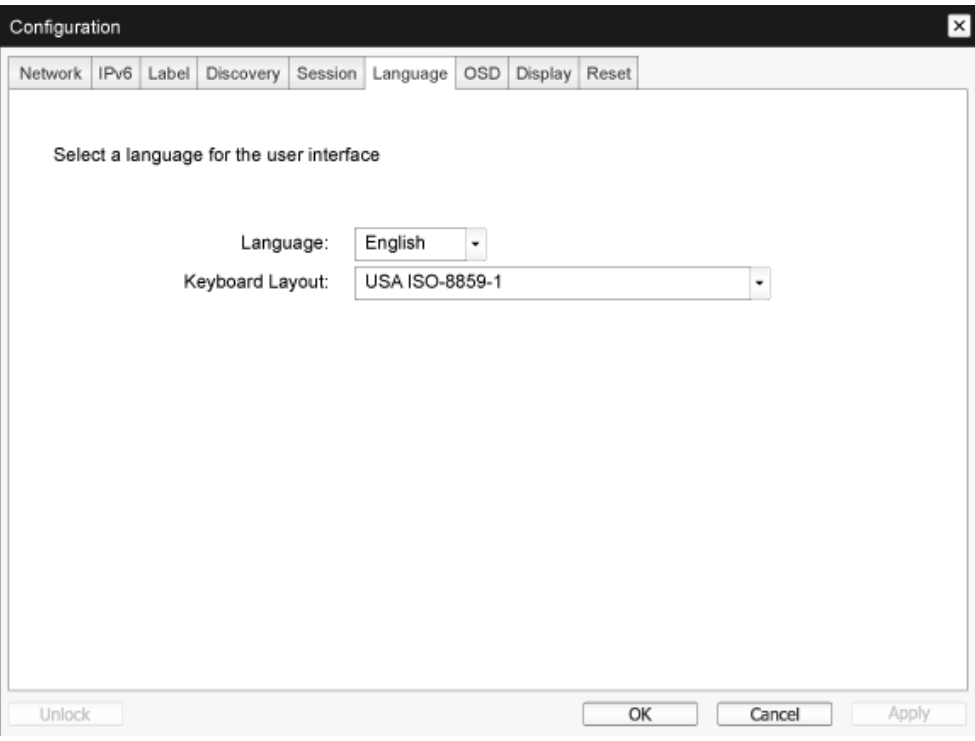

Language (Jazyk)

Nakonfigurujte jazyk OSD.Toto nastavenie určuje iba jazyk OSD. Nemá to vplyv na nastavenie jazyka pre aktuálnu reláciu používateľa.

Podporované jazyky: English (angličtina), French (francúzština), German (nemčina), Greek (gréčtina), Spanish (španielčina), Italian (taliančina), Por tuguese (por tugalčina), Korean (kórejčina), Japanese (japončina),Traditional Chinese (tradičná čínština), Simplified Chinese (zjednodušená čínština)

Keyboard Layout (Rozloženie klávesnice) Zmeňte rozloženie klávesnice. Keď používateľ spustí reláciu, toto nastavenie je ovládané prostredníctvom vir tuálneho počítača.Ak je objekt Windows Objekt skupinovej politiky (GPO) nastavený tak, aby bolo možné nastaviť rozloženie klávesnice, toto nastavenie je použité počas relácie používateľa.Ak objekt Windows GPO nie je nastavený na povolenie nastavenia, toto nastavenie nie je použité.

#### Karta OSD (Zobrazenie na obrazovke)

Na stránke OSD (Zobrazenie na obrazovke) sa môže časový limit šetriča obrazovky nastaviť pomocou parametra zobrazeného na obrazovke.

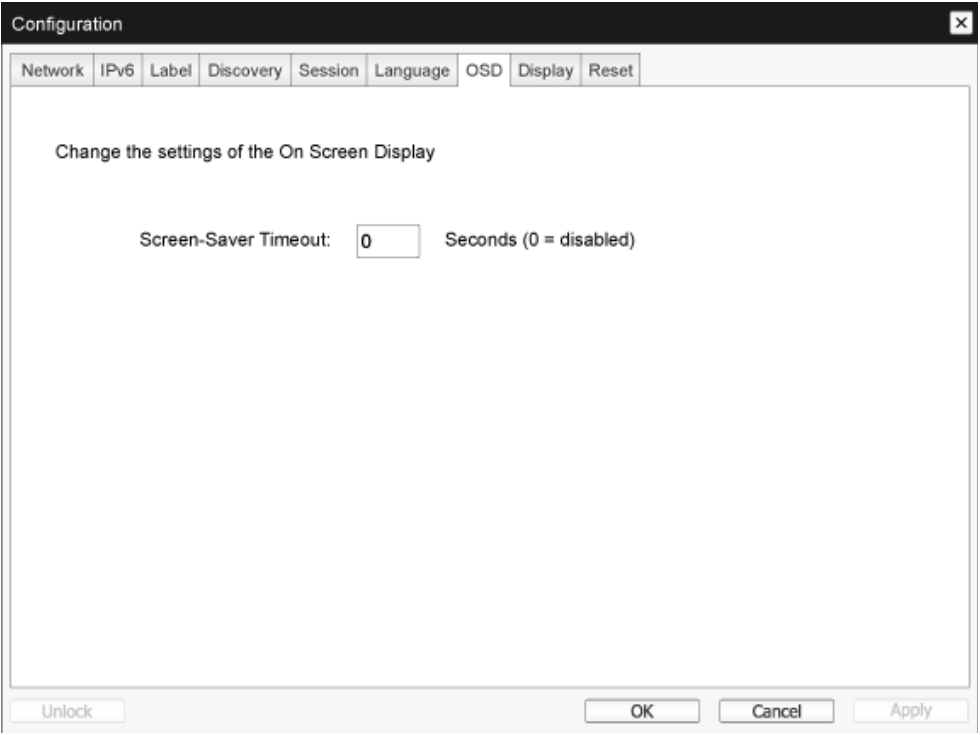

• Screen-Saver Timeout (Časový limit šetriča obrazovky) Predtým, než klientsky počítač nastaví pripojené displeje do režimu nízkej spotreby, nastavte časový limit šetriča obrazovky. Režim časového limitu môžete nastaviť v sekundách. Maximálna hodnota časového limitu je 9999 sekúnd.Ak je nastavená hodnota 0 sekúnd, šetrič obrazovky sa vypne.

#### Karta Display (Zobrazenie)

Na stránke Display (Zobrazenie) je možné povoliť režim zrušenia Rozšírené zobrazenie identifikačných údajov (EDID).

Táto funkcia je dostupná iba prostredníctvom OSD.

GPU v hostiteľskom počítači vyhľadáva pri normálnej prevádzke monitor, ktorý je pripojený ku klientskemu monitoru nastavenom na nulu s cieľom určiť možnosti tohto monitora. Monitor môže byť v niektorých situáciách pripojený ku klientskemu zariadeniu tak, aby nemohol snímať informácie EDID, ako napríklad pri pripojení prostredníctvom niektorých zariadení KVM. Možnosti na tejto stránke umožňujú nakonfigurovať klientsky počítač tak, aby bolo možné predvolené informácie EDID odoslať do GPU.

Ak sa aktivuje prepísanie zobrazenia, musia sa použiť predvolené informácie zobrazené na monitore, ktoré nemusia byť kompatibilné s pripojeným monitorom, čo má za následok prázdnu obrazovku monitora. Prepísanie zobrazenia povoľte iba vtedy, keď neexistujú žiadne informácie EDID a vlastnosti zobrazenia monitora sú známe.

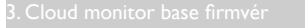

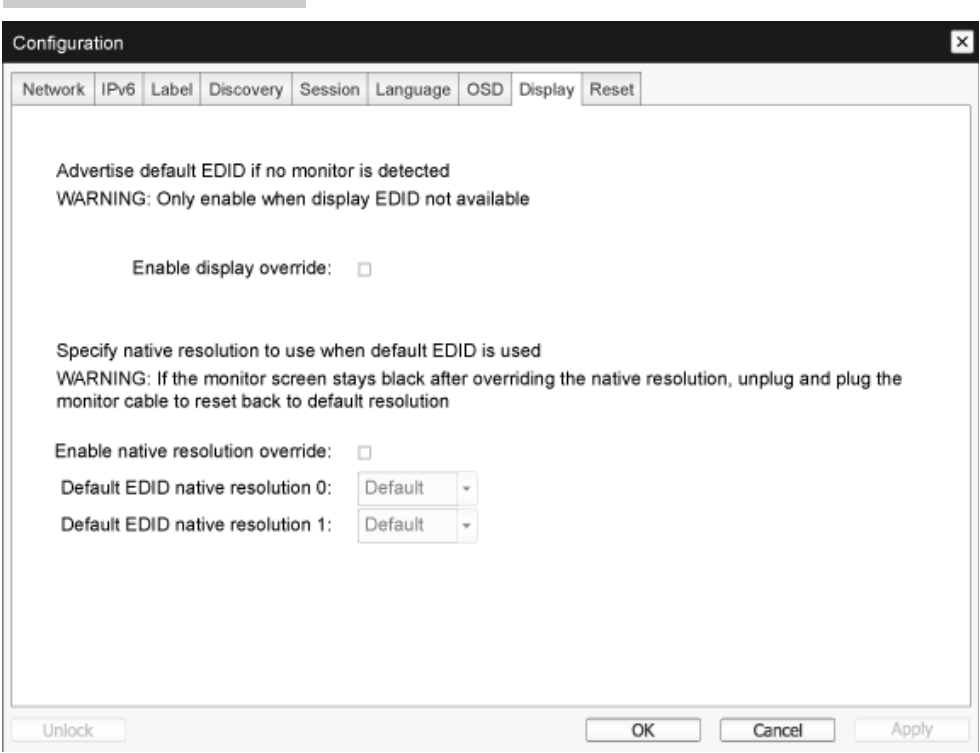

Enable display override (Povoliť zobrazenie prepísania)

Táto možnosť je určená pre staršie systémy. Klientsky počítač nakonfiguruje na odoslanie predvolených informácií EDID do hostiteľského počítača, keď monitor nemožno zistiť alebo nie je pripojený ku klientskemu počítaču. Keď do hostiteľského počítača nie sú odoslané informácie EDID, vo verziách systému Windows pred Windows 7 je možné predpokladať, že žiadne monitory nie sú pripojené a kontrolu nemožno znova vykonať.Táto možnosť zaisťuje, že keď klientsky počítač vykonáva reláciu, hostiteľský počítač má vždy informácie EDID.

Ak je táto možnosť povolená, odoslané sú nasledujúce predvolené rozlíšenia:

- $\cdot$  800  $\times$  600 pri 60 Hz
- 1 024 x 768 pri 60 Hz (odoslané prirodzené rozlíšenie)
- $1280 \times 800$  pri 60 Hz
- $1280 \times 960$  pri 60 Hz
- $1280 \times 1024$  pri 60 Hz
- $1600 \times 1200$  pri 60 Hz
- $1680 \times 1050$  pri 60 Hz
- $1920 \times 1080$  pri 60 Hz
- $1920 \times 1200$  pri 60 Hz

## Karta Reset (Obnoviť)

Na stránke Obnoviť parametre je možné obnoviť konfiguráciu a povolenia na predvolené továrenské hodnoty, ktoré sú uložené vo flash pamäti na základnej doske.

Obnovenie je tiež možné spustiť pomocou Webové rozhranie pre správu.

Obnovenie parametrov na predvolené továrenské hodnoty nevráti firmvér do pôvodného stavu alebo nevymaže vlastné logo OSD.

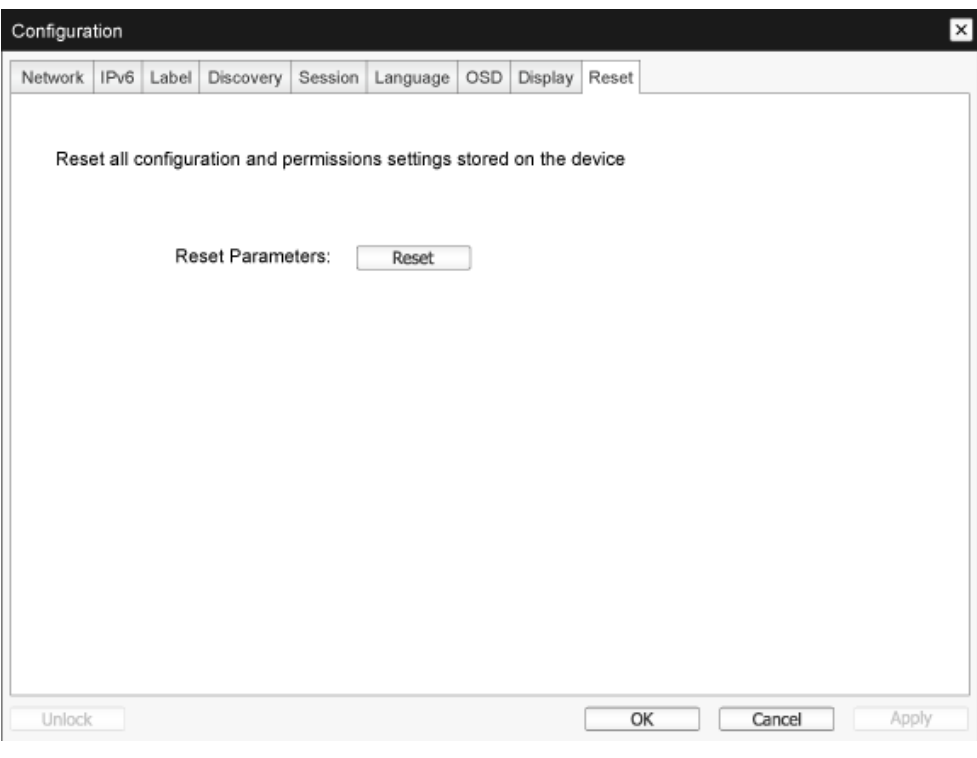

• Reset Parameters (Obnoviť parametre) Keď kliknete na toto tlačidlo, zobrazí sa hlásenie s výzvou na potvrdenie.Tým sa zabráni náhodnému vynulovaniu.

#### Okno Diagnostics (Diagnostika)

Ponuka Diagnostics (Diagnostika) obsahuje odkazy na stránky s informáciami o dobe chodu a funkciami, ktoré môžu byť užitočné pri odstraňovaní problémov.

#### Karta Event Log (Denník udalostí)

Stránka Event Log (Denník udalostí) umožňuje zobraziť a vymazať správy v denníku udalostí z hostiteľského alebo klientskeho počítača.

Rozhranie Webové rozhranie pre správu umožňuje zmeniť nastavenie protokolu filtra na zariadení, ktoré ovláda úroveň detailu správ v tomto protokole. Ak tento filter nastavíte na "Stručná", zariadenie zaznamená krátke a stručné správy.

Stránka Event Log (Denník udalostí) umožňuje aktivovať a definovať systémový protokol na zber a hlásenie udalostí, ktoré spĺňajú štandard IETF pre správy o protokolovaní programu.

Event Log (Denník udalostí) je tiež možné spustiť pomocou Webové rozhranie pre správu.

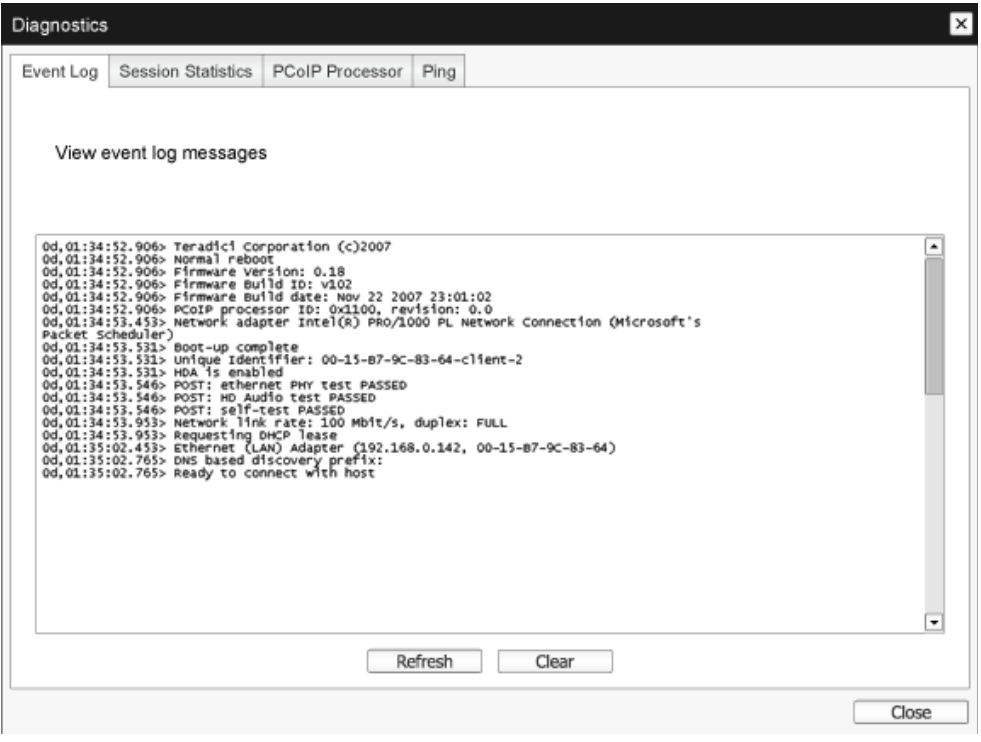

• View event log message (Zobraziť správu z denníka udalostí) Políčko View event log messages (Zobraziť správy z denníka udalostí) zobrazuje správy v denníku s informáciami o časovom údaji. K dispozícii sú dve tlačidlá.

- Refresh (Obnoviť) Zvolením tlačidla Refresh (Obnoviť) budú obnovené zobrazené správy v denníku udalostí.
- Clear (Vymazať) Ak chcete odstrániť všetky správy z denníka udalostí, ktorý je uložený v zariadení, kliknite na toto tlačidlo.

#### Karta Session Statistics (Štatistika relácie)

Keď je relácia aktívna, stránka Session Statistics (Štatistika relácie) umožňuje zobraziť aktuálnu štatistiku. Ak relácia nie je aktívna, štatistiku môžete zobraziť z poslednej relácie.

Session Statistics (Štatistika relácie) je tiež možné zobraziť pomocou Webové rozhranie pre správu.

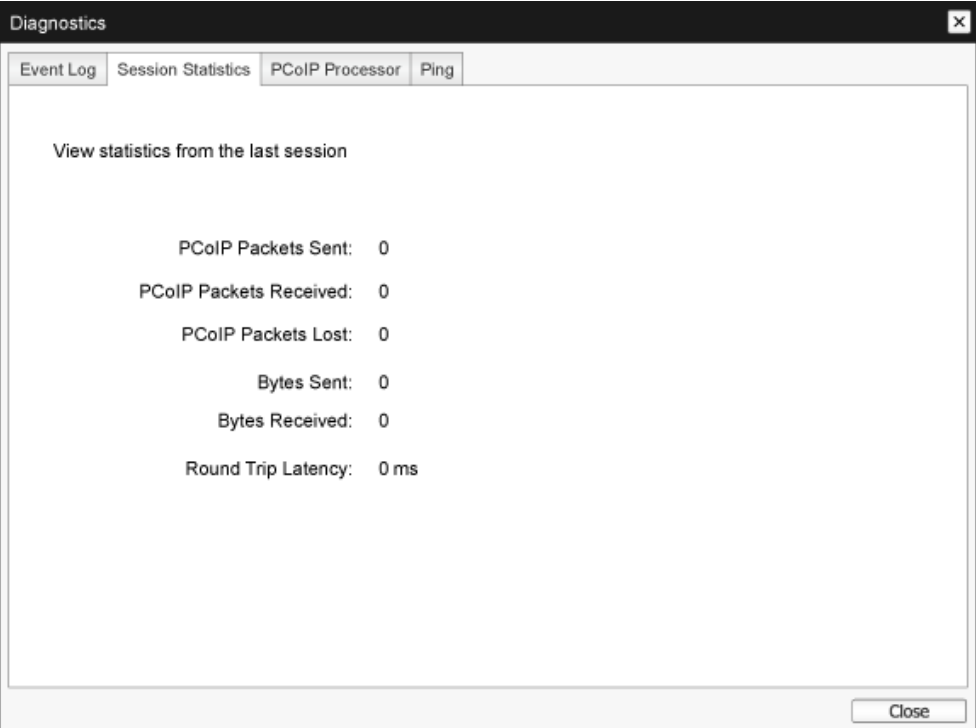

- PCoIP Pakety Štatistika
	- • PCoIP Packets Sent (Odoslané pakety PCoIP) Celkový počet paketov PCoIP odoslaných v aktuálnej/poslednej relácii.
	- PCoIP Packets Received (Prijaté pakety PCoIP) Celkový počet paketov PCoIP prijatých v aktuálnej/poslednej relácii.
	- PCoIP Packets Lost (Stratené pakety PCoIP) Celkový počet paketov PCoIP stratených v aktuálnej/poslednej relácii.
- Štatistika bytov
	- • Bytes Sent (Odoslané byty) Celkový počet bytov odoslaných v aktuálnej/poslednej relácii.
	- • Bytes Received (Prijaté byty) Celkový počet bytov prijatých v aktuálnej/poslednej relácii.
- Round Trip Latency (Oneskorenie obojsmernej priebežnej doby) Minimálna, priemerná a maximálna obojsmerná priebežná doba systému PCoIP (napr. z hostiteľského do klientskeho počítača a potom späť do hostiteľského počítač) a oneskorenie siete v milisekundách (+/- 1 ms).

## Karta PCoIP Processor (Procesor PCoIP)

Stránka PCoIP Processor (Procesor PCoIP) umožňuje obnoviť hostiteľský alebo klientsky počítač a zobraziť dobu bezporuchovosti procesora PCoIP klientskeho počítača od posledného spustenia.

Dobu bezporuchovosti procesora PCoIPr možno tiež zobraziť v Webové rozhranie pre správu.

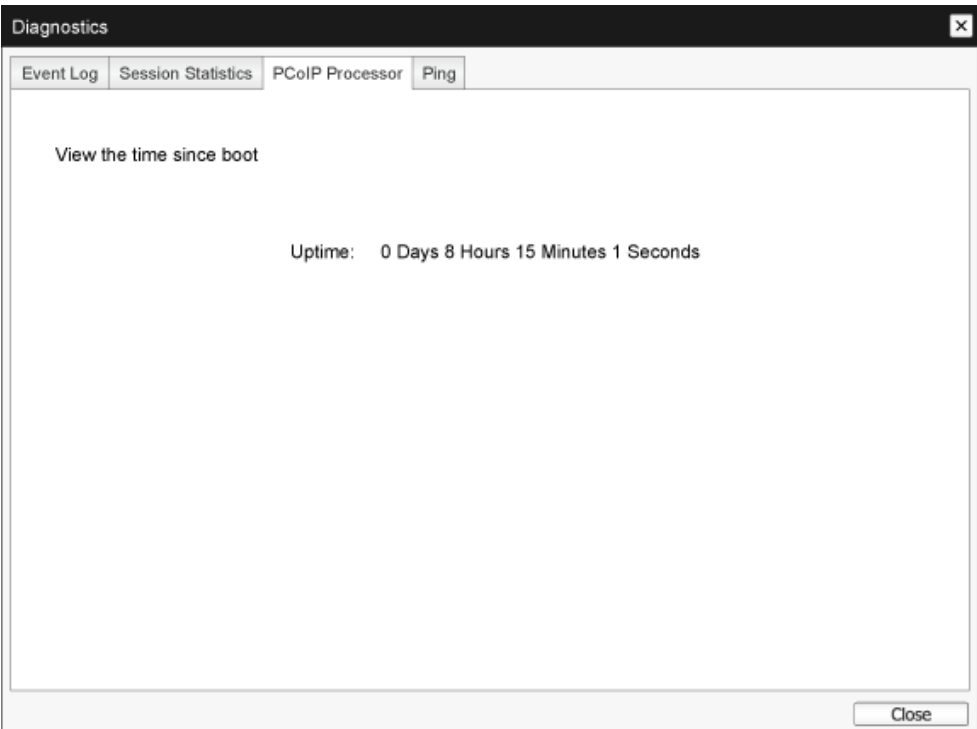

## Karta Ping (Príkaz Ping)

Stránka Ping (Príkaz Ping) umožňuje odoslať príkaz ping do zariadenia s cieľom zistiť, či je dosiahnuteľný v rámci siete IP. Môže vám to pomôcť zistiť, či je hostiteľský počítač dosiahnuteľný. Pretože firmvér, verzia 3.2.0 a novší, vynucuje v príkaze označenie "nerozdeľovať", túto funkciu môžete použiť na určenie maximálnej veľkosti MTU.

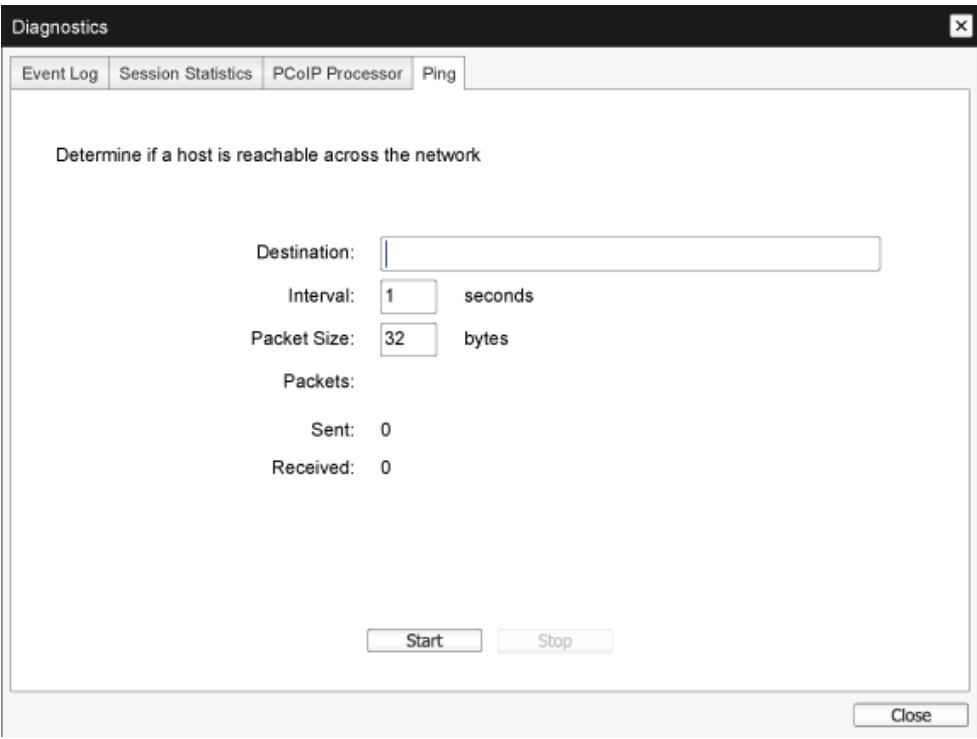

- • Nastavenia príkazu ping
	- Destination (Cieľ) Adresa IP alebo FQDN pre príkaz ping
	- Interval Interval medzi paketami príkazu ping
	- • Packet Size (Veľkosť paketu) Veľkosť paketu príkazu ping
- Packets (Pakety)
	- Sent (Odoslané) Počet prenesených paketov príkazu ping
	- Received (Prijaté) Počet prijatých paketov príkazu ping

#### Okno Information (Informácie)

Stránka Information (Informácie) umožňuje prezerať podrobnosti o zariadení. Stránka Webové rozhranie pre správu zobrazuje informácie o verzii,VPD a pripojenom zariadení. OSD umožňuje zobraziť informácie o verzii zariadenia.

StránkaVersion (Verzia) umožňuje zobraziť podrobnosti o verzii hardvéru a firmvéru pre zariadenie.

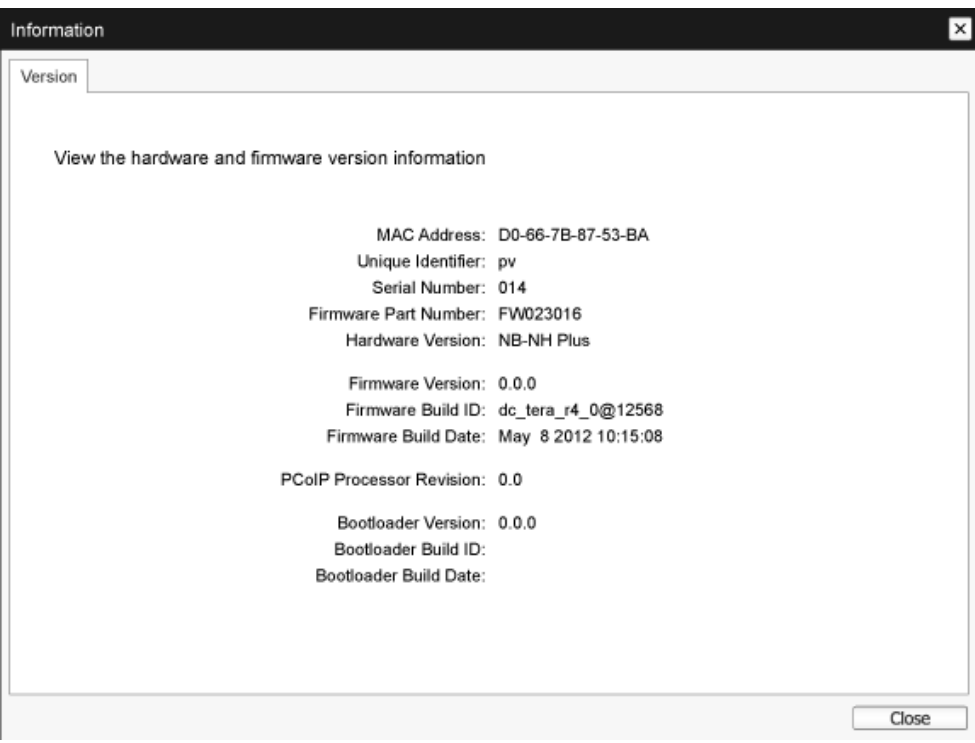

- Informácie o VPD Životne dôležité údaje (VPD) sú informácie, ktoré sú vo výrobe nastavené na jedinečné identifikovanie každého portálu alebo hostiteľského počítača.
	- MAC Address (Adresa MAC) Jedinečná adresa MAC hostiteľského/klientskeho počítača
	- • Unique Identifier (Jedinečný identifikátor) Jedinečný identifikátor hostiteľského/klientskeho počítača
	- Serial Number (Sériové číslo) Jedinečné výrobné číslo hostiteľského/klientskeho počítača
	- Firmware Part Number (Číslo firmvéru) Číslo dielu aktuálneho firmvéru
	- Hardware Version (Verzia hardvéru) Číslo verzie hardvéru hostiteľského/klientskeho počítača

- Informácie o firmvéri Informácie o firmvéri vyjadrujú podrobnosti o firmvéri PCoIP.
	- Firmware Version (Verzia firmvéru) Verzia aktuálneho firmvéru
	- • Firmware Build ID (ID číslo zostavenia firmvéru) Kód revízie aktuálneho firmvéru
	- • Firmware Build Date (Dátum zostavenia firmvéru) Dátum zostavenia aktuálneho firmvéru
- PCoIP Processor Revision (Revízia procesora PCoIP) Revízia kremíka procesora PCoIP. Revízia B kremíka je označená kódom 1.0.
- Informácie o Bootloader Hodnota Informácie o Bootloader vyjadruje aktuálne podrobnosti o zavádzači PCoIP.
	- • Bootloader Version (Verzia Bootloader) Verzia aktuálneho zavádzača
	- • Bootloader Build ID (ID číslo zostavenia Bootloader) Kód revízie aktuálneho zavádzača
	- • Bootloader Build Date (Dátum zostavenia Bootloader) Dátum zostavenia aktuálneho zavádzača

## Okno User Settings (Používateľské nastavenia)

Stránka User Settings (Používateľské nastavenia) umožňuje vstupovať na karty s cieľom určiť režim Cer tificate Checking (Overenie cer tifikátu), nastavenia myši a klávesnice, kvalitu obrazu protokolu PCoIP a zobraziť topológiu.

#### VMwareView (ZobraziťVMware) Karta

StránkaVMwareView (ZobraziťVMware) umožňuje vykonať konfiguráciu pri používaní softvéru VMwareView pripojenie k serveru.

Ak je z rozhrania Webové rozhranie pre správu aktivovaná funkcia Zablokovanie režimu overenia certifikátu VCS, používatelia nebudú môcť upraviť nastavenia na tejto stránke.

Parametre VMware View možno konfigurovať aj pomocou Webové rozhranie pre správu.

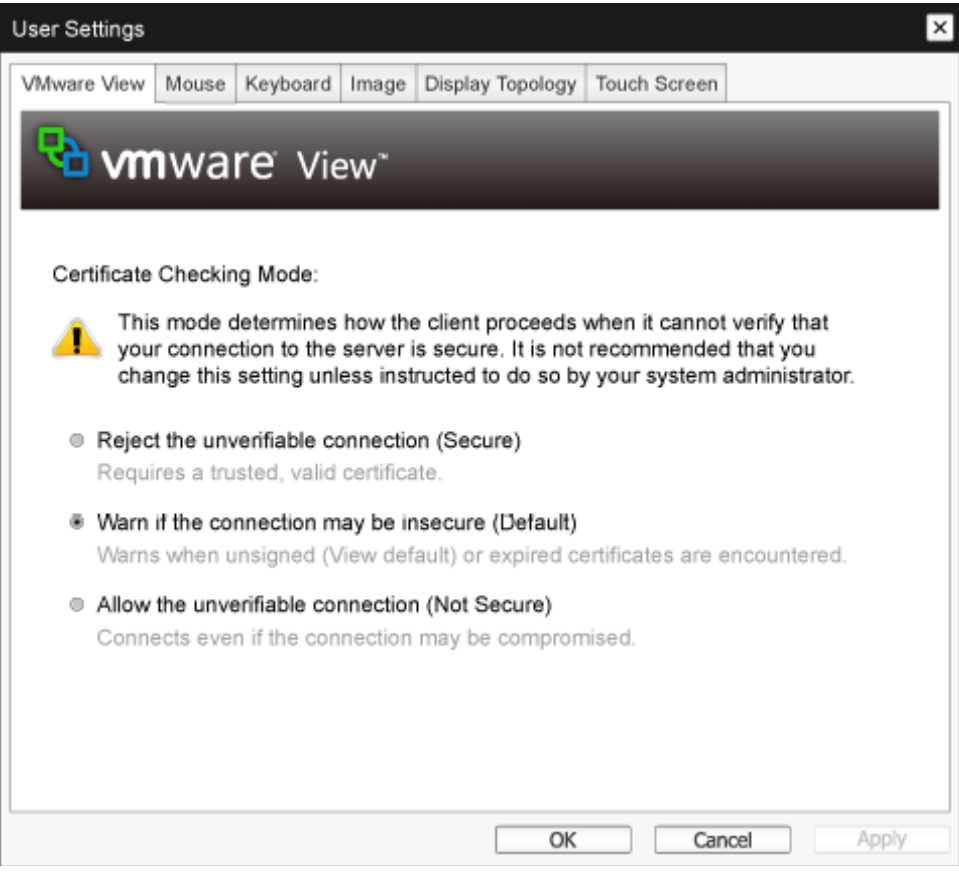

- Reject the unverifiable connection (Odmietnuť neoveriteľné pripojenie) Klientsky počítač nakonfigurujte tak, aby odmietol pripojenie, ak nie je nainštalovaný dôveryhodný a platný certifikát.
- Warn if the connection may be insecure (Upozorniť, ak môže byť nechránené pripojenie) Klientsky počítač nakonfigurujte tak, aby zobrazil upozornenie, ak je zistený neoznačený alebo neplatný cer tifikát. Klientsky počítač môžete tiež nakonfigurovať tak, aby zobrazil výstražnú správu, ak cer tifikát nie je samostatne označený a pamäť v klientskom počítači nastavenom na nulu je prázdna.

3. Cloud monitor base firmvér

Allow the unverifiable connection (Povoliť neoveriteľné pripojenie) Klientsky počítač nakonfigurujte na povolenie všetkých pripojení.

## Karta Mouse (Myš)

Stránka Mouse (Myš) umožňuje zmeniť nastavenie rýchlosti kurzora myši pre relácie OSD. Nastavením rýchlosti kurzora myši OSD nemá vplyv na nastavenia kurzora myši, keď je aktívna relácia PCoIP a funkcia Ovládač klávesnice miestneho hostiteľského počítača sa nepoužíva.Táto funkcia je dostupná iba prostredníctvom OSD.Táto funkcia nie je dostupná v Webové rozhranie pre správu.

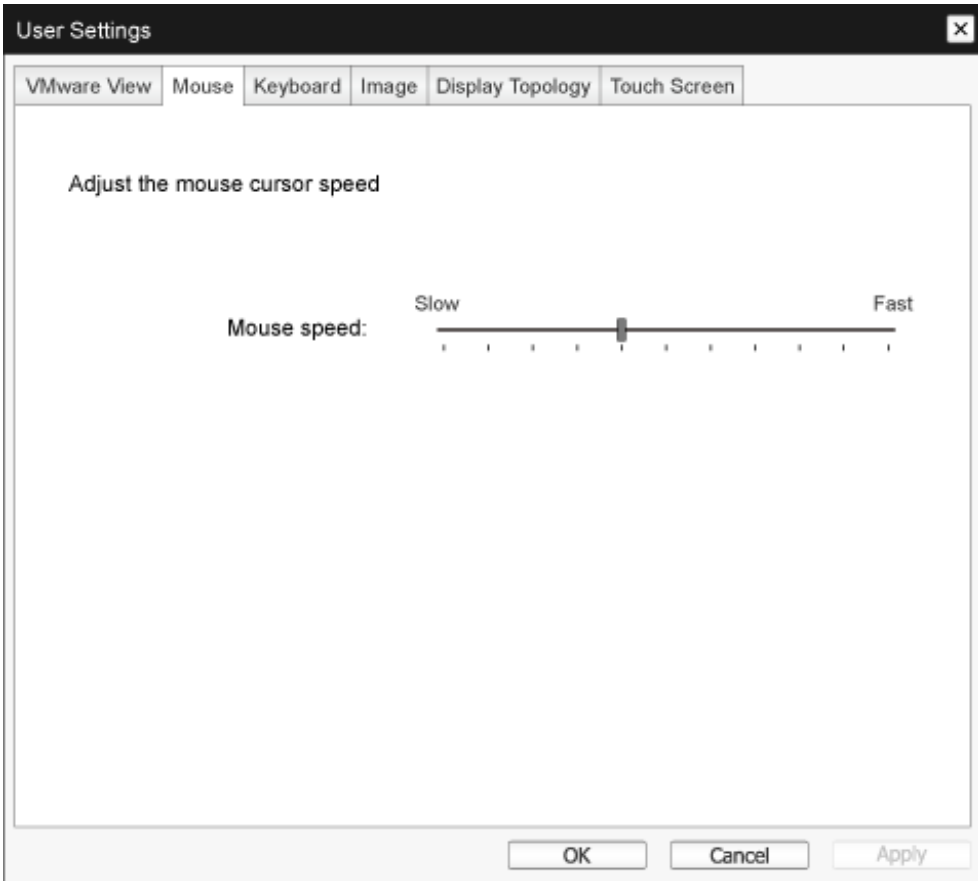

• Mouse Speed (Rýchlosť myši) Nakonfigurujte rýchlosť kurzora myši. Rýchlosť kurzora myši môžete tiež nakonfigurovať pomocou riadiaceho softvéru PCoIP.

#### Karta Keyboard (Klávesnica)

Stránka Keyboard (Klávesnica) umožňuje zmeniť nastavenia opakovania klávesnice pre reláciu OSD.

Nastavenia klávesnice nemajú vplyv na nastavenia klávesnice, keď je aktívna relácia PCoIP a funkcia Ovládač klávesnice miestneho hostiteľského počítača sa nepoužíva.Toto nastavenie je dostupné iba prostredníctvom OSD. Nezobrazuje sa v Webové rozhranie pre správu.

Nastavenia opakovania klávesnice môžete tiež nakonfigurovať pomocou riadiaceho softvéru PCoIP.

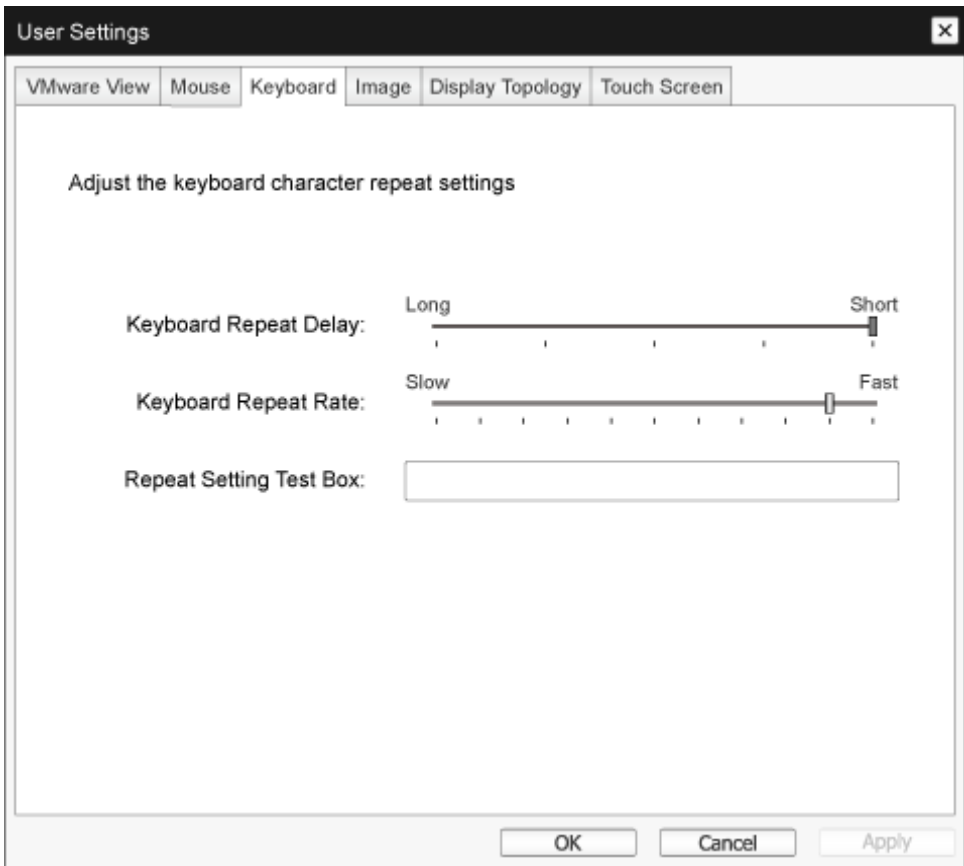

- Keyboard Repeat Delay (Oneskorenie opakovania klávesnice) Používateľom umožňuje nakonfigurovať oneskorenie opakovania klávesnice v klientskom počítači.
- Keyboard Repeat Rate (Rýchlosť opakovania klávesnice) Používateľom umožňuje nakonfigurovať rýchlosť opakovania klávesnice v klientskom počítači.
- Repeat Settings Test Box (Opakovať nastavenia Test Box) Používateľom umožňuje testovať vybrané nastavenia klávesnice.

#### Image (Obrázok)

Stránka Image (Obrázok) umožňuje vykonať zmeny v kvalite obrazu relácie PCoIP.Toto sa týka relácií medzi PCoIP v klientskom počítači nastavenom na nulu a kartami PCoIP v hostiteľskom počítači vo vzdialenej stanici.

Ak chcete nakonfigurovať nastavenia kvality obrazu pre virtuálnu pracovnú plochu VMware View, nastavte premenné relácie PCoIP.

Parametre obrazu možno nakonfigurovať aj pomocou Webové rozhranie pre správu.

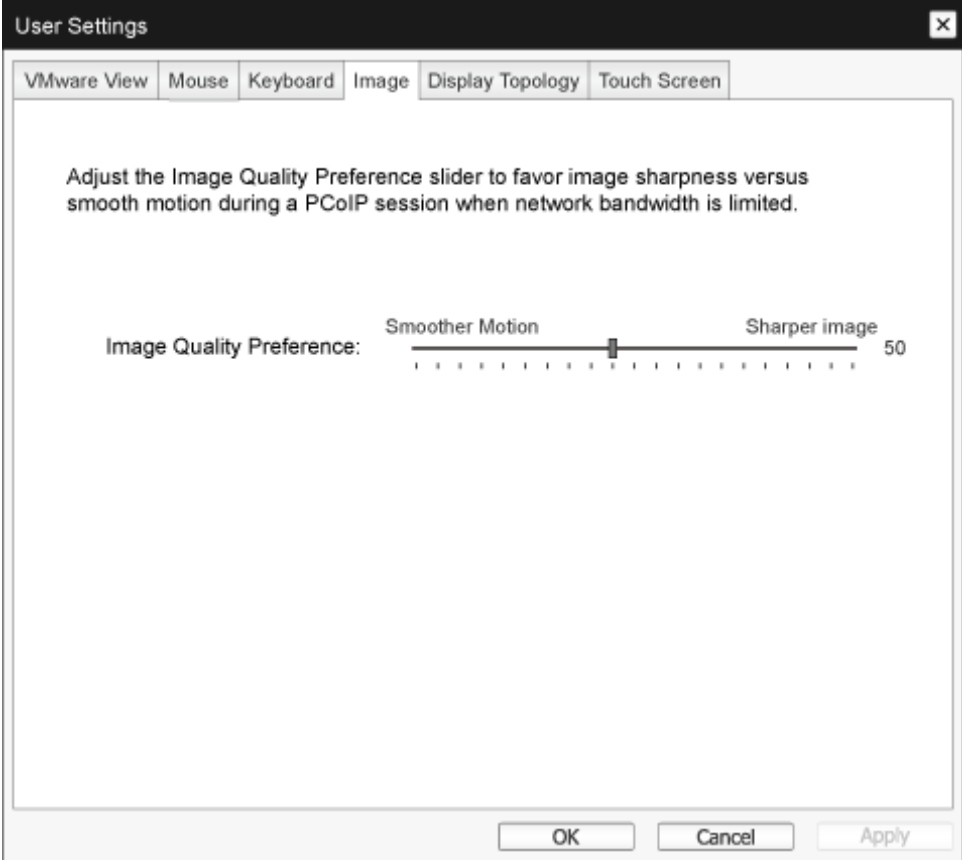

Image Ouality Preference (Preferencia kvality obrazu) Počas relácie PCoIP pri obmedzenej šírke pásma siete nastavte rovnováhu medzi ostrosťou obrazu a plynulým pohybom pomocou posuvného ovládača. Toto políčko je tiež prístupné v hostiteľskom počítači, ak je nainštalovaný riadiaci softvér PCoIP. Posuvný ovládač sa nachádza pod kartou Image (Obrázok) v riadiacom softvéri. Toto nastavenie nefunguie v relácii PCoIP so spustenou virtuálnou pracovnou plochou VMware View, verzia 5.0 alebo staršia.

## Display Topology (Zobraziť topológiu)

Stránka DisplayTopology (Zobraziť topológiu) umožňuje používateľom zmeniť polohu, natočenie a rozlíšenie displeja pre reláciu PCoIP.Ak chcete pre reláciu PCoIP medzi klientskym počítačom nastaveným na nulu a virtuálnym zariadením (VM) použiť funkciu Zobraziť topológiu, musí byť nainštalovaná aplikáciaVMwareView, verzia 4.5 alebo novšia.

Ak chcete použiť funkciu DisplayTopology (Zobraziť topológiu) pre reláciu PCoIP medzi medzi klientskym počítačom nastaveným na nulu a riadiacim softvérom PCoIP, v hostiteľskom počítači musíte mať nainštalovaný riadiaci softvér PCoIP.

Na karte Display Topology (Zobraziť topológiu) nie je zodpovedajúca ponuka v Webové rozhranie pre správu.

Nastavenia Display Topology (Zobraziť topológiu) vždy zmeňte pomocou karty Display Topology (Zobraziť topológiu) v rozhraní OSD (Zobrazenie na obrazovke)->Options (Možnosti)->User Settings (Používateľské nastavenia) klientskeho počítača nastaveného na nulu.Toto nastavenie sa nepokúšajte zmeniť pomocou nastavení Zobrazenie vo Windows vo vir tuálnom počítači, keď je spustená aplikácia VMwareView.

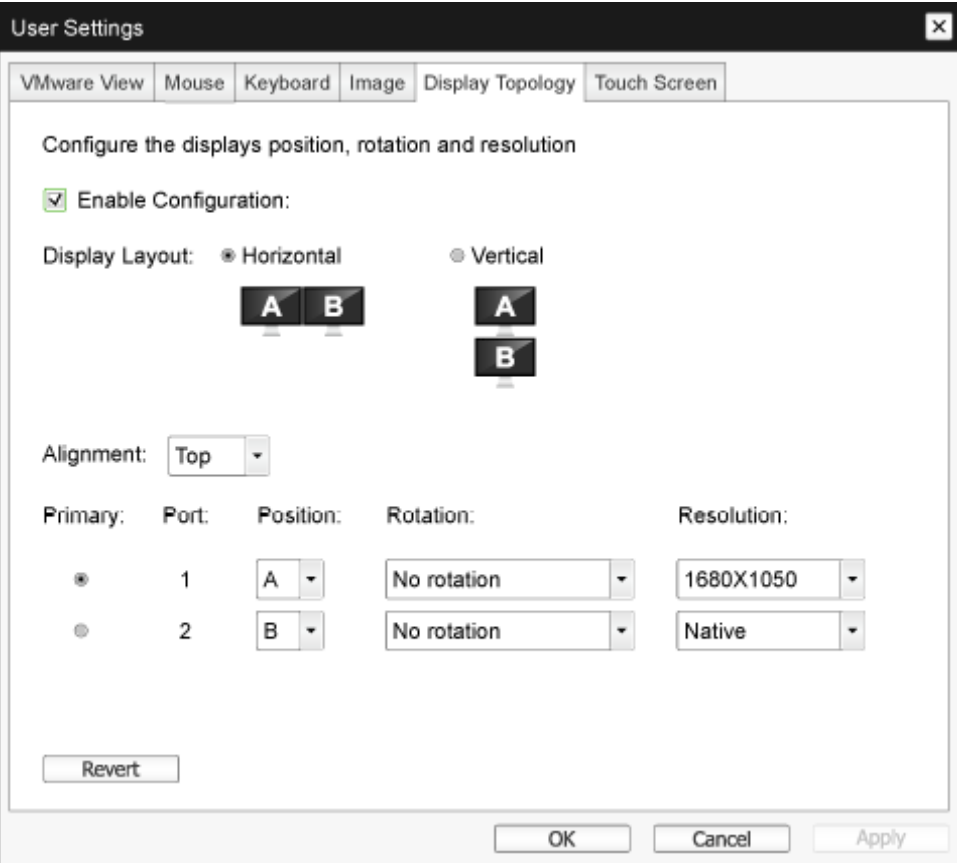

- • Enable Configuration (Povoliť konfiguráciu) Zariadenie možno nakonfigurovať pomocou nastavení polohy displeja, natáčania a rozlíšenia, ak sú povolené.Tieto nastavenia sú uložené kliknutím na tlačidlo Apply (Použiť) alebo OK a prejavia sa pri reštarte zariadenia.
- Display Layout (Zobraziť rozloženie) Vyber te, či pre displej chcete horizontálnu alebo ver tikálnu polohu (A a B).Toto nastavenie musí vyjadrovať fyzickú polohu displeja na vašej pracovnej ploche.
	- Horizontal (Vodorovne): Horizontálne usporiadanie A a B vyberte tak, aby písmeno A bolo vľavo od písmena B.
	- Vertical (Zvislo): Vertikálne usporiadanie A a B vyberte tak, aby písmeno A bolo nad písmenom B. Naraz možno aktivovať maximálne dva displeje.
- Alignment (Zarovnanie)

Ak sa používajú displeje s rôznou veľkosťou, vyber te spôsob vyrovnania displejov A a B. Toto nastavenie má vplyv na to, ktorá časť obrazovky sa bude používať, keď kurzor presuniete z jedného displeja na druhý. Možnosti vyrovnania, ktoré sa zobrazia v rozbaľovacom zozname, závisia na tom, či ste zvolili horizontálne alebo ver tikálne usporiadanie displejov.

Primary (Primárny)

Nakonfigurujte, ktorý port DVI v klientskom počítači nastavenom na nulu chcete ako primárny port. Displej, ktorý je pripojený k primárnemu portu, sa stáva primárnym displejom (t.j. displej, ktorý obsahuje ponuky OSD pred začatím relácie PCoIP, a displej, ktorý je požadovaný pre panel úloh systému Windows po začatí relácie).

- Port 1: Ak chcete nakonfigurovať port DVI-1 v klientskom počítači nastavenom na nulu ako primárny port, vyberte túto možnosť.
- Port 2: Ak chcete nakonfigurovať port DVI-2 v klientskom počítači nastavenom na nulu ako primárny port, vyberte túto možnosť.
- Position (Poloha)

Určite, ktorý displej je fyzicky pripojený k portu 1 a portu 2.

- Rotation (Otočenie) Natáčanie displeja nakonfigurujte na Porte 1 a Porte 2:
	- No rotation (Bez otáčania)
	- • 90° clockwise (90° v smere ručičiek)
	- 180° rotation (Otočenie o 180°)
	- • 90° counter-clockwise (90° proti smeru ručičiek)
- Resolution (Rozlíšenie)

Rozlíšenie displeja je možné nakonfigurovať pre reláciu PCoIP medzi virtuálnym počítačom alebo hostiteľským počítačom a klientskym počítačom nastaveným na nulu. Klientsky počítač nastavený na nulu zistí podporované rozlíšenia displeja monitora a vloží ich do rozbaľovacej ponuky. Štandardne sa používa prirodzené rozlíšenie displeja.

• Revert (Prepnúť)

Konfigurácie na tejto stránke obnovuje na posledne uložené nastavenia.

## Touch Screen (Dotyková obrazovka)

StránkaTouch Screen (Dotyková obrazovka) umožňuje nastaviť a kalibrovať niektoré nastavenia pripojeného displeja s dotykovou obrazovkou s technológiou EloTouchSystems.

StránkaTouch Screen (Dotyková obrazovka) je dostupná iba prostredníctvom OSD. Nie je dostupná z Webové rozhranie pre správu.

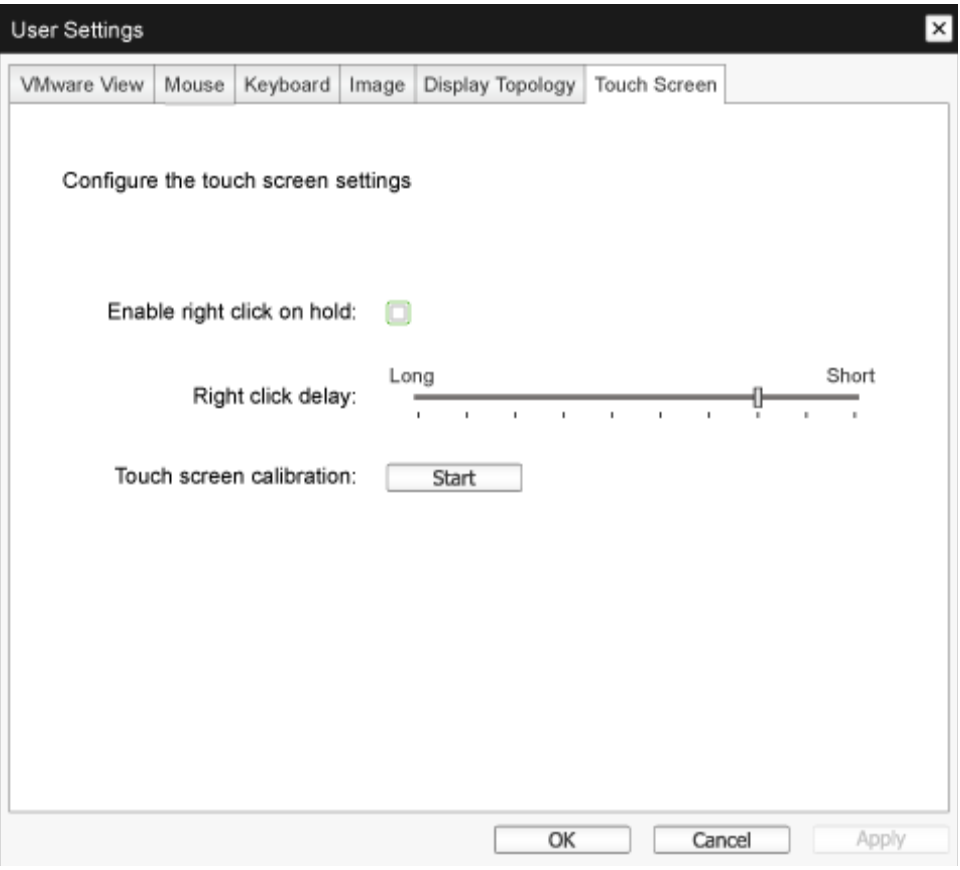

- Enable right click on hold (Povoliť kliknutie pravým tlačidlom myši v poradí) Ak chcete používateľom umožniť napodobňovať pravé tlačidlo myši pri dotyku obrazovky a podržať ju na niekoľko sekúnd, zaškr tnite toto zaškr távacie políčko.Ak je zablokované, kliknutie pravým tlačidlom myši nie je podporované.
- Right click delay (Oneskorenie kliknutia pravým tlačidlom) Ak chcete určiť, ako dlho musí používateľ stlačiť a podržať obrazovku na napodobnenie kliknutia pravým tlačidlom, kurzor presuňte do polohy medzi Long (Dlho) a Short (Krátko).
- Touch screen calibration (Kalibrácia dotykovej obrazovky) Keď ku klientskemu počítaču nastavenom na nulu prvýkrát pripojíte dotykovú obrazovku, spustí sa kalibračný program. Na dotykovej obrazovke sa dotknite každého z týchto troch cieľov tak, ako sa zobrazujú.

Ak chcete otestovať kalibráciu, prstom potiahnite po monitore a uistite sa, že kurzor ho nasleduje. Ak táto skúška nie je úspešná, kalibračný program sa znova automaticky spustí. Po skončení kalibrácie sú súradnice uložené vo flash pamäti.

Ak chcete ručne spustiť kalibračný program zo stránky OSD Touch Screen (Dotyková obrazovka) kliknite na Start (Spustiť). Postupujte podľa pokynov na obrazovke.

# <span id="page-35-0"></span>4. Technické údaje

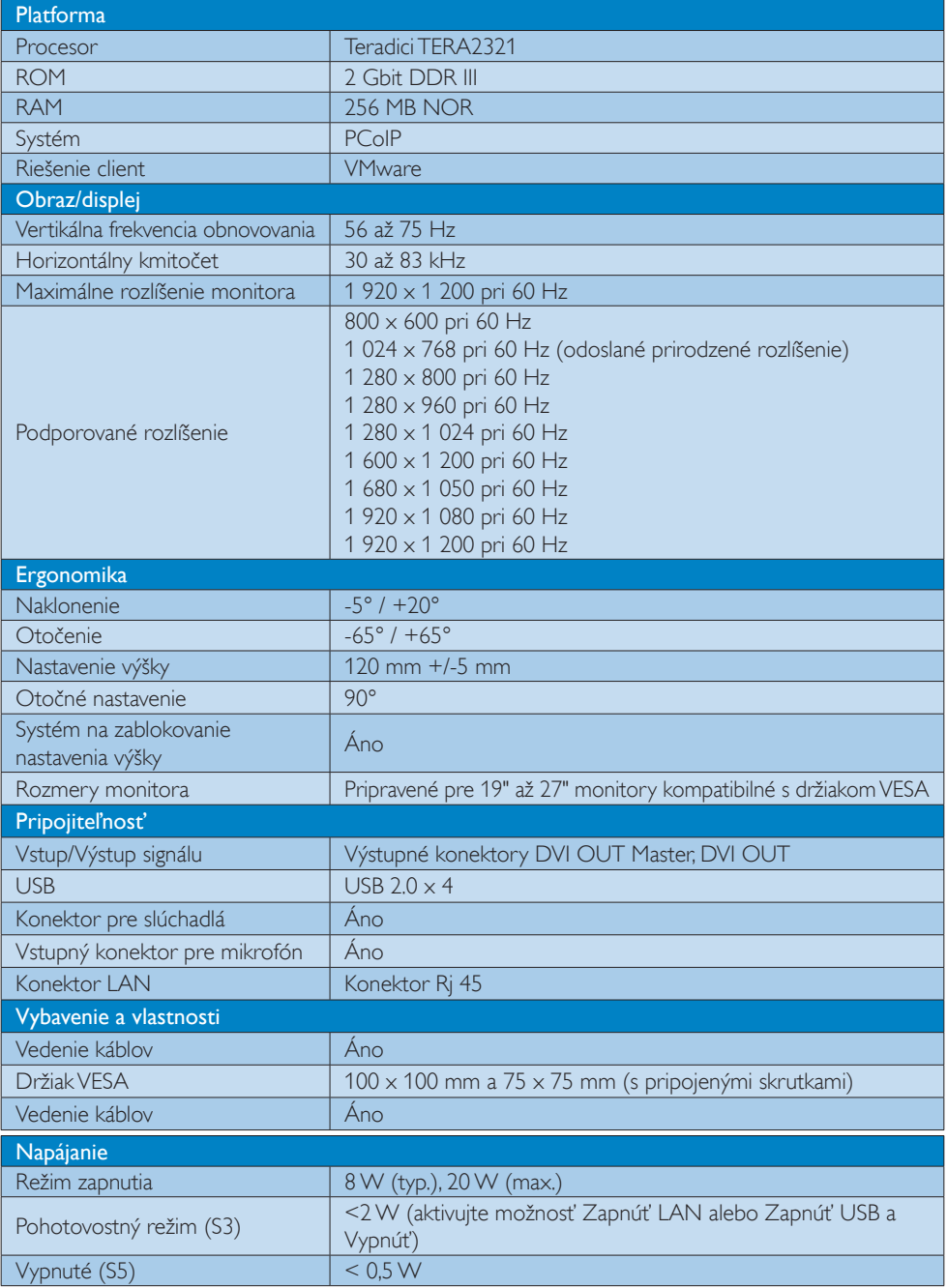

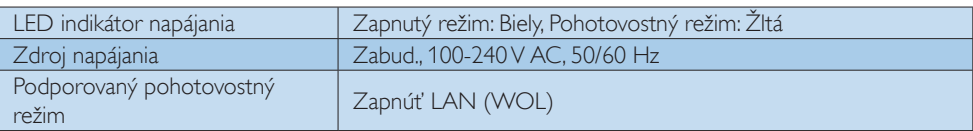

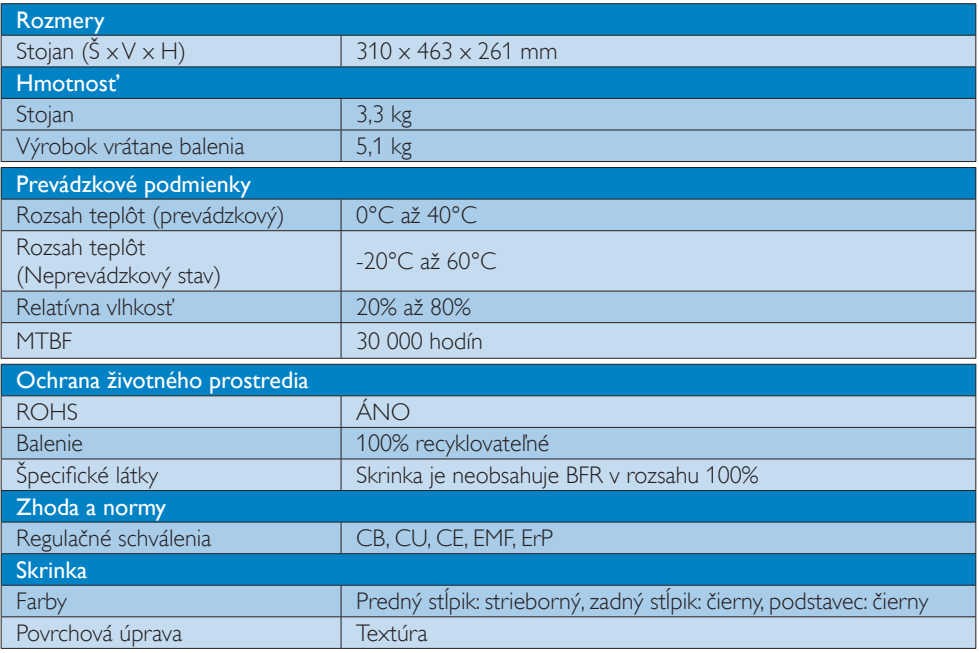

## Poznámka

- 1. Konektor USB nepodporuje 5V pohotovostné napájanie, keď je cloud monitor base v režime vypnutého jednosmerného prúdu.
- 2. Tieto údaje podliehajú zmenám bez upozornenia. Navštívte stránku www.philips.com/support a stiahnite si najnovšiu verziu letáku.
- 3. Cloud monitor base podporuje rozlíšenia so šírkou  $\geq$  1 024 a výškou  $\geq$  720 až 1 920 x 1 200 pri 60 Hz (RB) pre oba výstupy DVI-D. "RB" znamená "Režim zníženia stmavovania" pre rozlíšenia 1 920  $\times$  1 200 pri 60 Hz a 1 920  $\times$ 1 080 pri 60 Hz. Podporované sú iba režimy zníženia stmavovania. Štandardné režimy stmavovania sú v týchto systémoch mimo rozsahu podporujúceho cloud monitor base.
- 4. Cloud monitor base nepodporuje zistenie výmeny EDID bez vypnutia.Ak používateľ zapojí kábel(-e) DVI-D skôr, než sa cloud monitor base naštar tuje, systém aktivuje iba príslušný výstup(-y) pre video.

# <span id="page-37-0"></span>5. Regulačné informácie

## CE Declaration of Conformity

This product is in conformity with the following standards

- • EN60950-1:2006+A11:2009+A1:20 10+A12:2011 (Safety requirement of Information Technology Equipment).
- EN55022:2010 (Radio Disturbance requirement of Information Technology Equipment).
- EN55024:2010 (Immunity requirement of Information Technology Equipment).
- • EN61000-3-2:2006 +A1:2009+A2:2009 (Limits for Harmonic Current Emission).
- • EN61000-3-3:2008 (Limitation of Voltage Fluctuation and Flicker) following provisions of directives applicable.
- 2006/95/EC (Low Voltage Directive).
- 2004/108/EC (EMC Directive).
- 2009/125/EC (ErP, Energy-related Product Directive, EC No. 1275/2008 and 642/2009 Implementing)
- 2011/65/EU (RoHS Directive)

And is produced by a manufacturing organization on ISO9000 level.

The product also comply with the following standards

- ISO9241-307:2008 (Ergonomic requirement,Analysis and compliance test methods for electronic visual displays).
- GS EK1-2000:2013 (GS mark requirement).
- prEN50279:1998 (Low Frequency Electric and Magnetic fields for Visual Display).
- MPR-II (MPR:1990:8/1990:10 Low Frequency Electric and Magnetic fields).

## EN 55022 Compliance (Czech Republic Only)

This device belongs to category B devices as described in EN 55022, unless it is specifically stated that it is a Class A device on the specification label. The following applies to<br>devices in Class A of EN 55022 (radius of protection up to 30 meters). The user of the device is obliged to take all steps necessary to remove sources of interference to telecommunication or other devices.

Pokud není na tvoovém štítku počítače uvedeno, že spadá do do třídy A podle EN 55022. s pada automaticky do třídy B podlebo úvodeno, ze specie úo do urby A podle civ obozz.<br>spadá automaticky do třídy B podle EN 55022. Pro zařízení zařazená do třídy A (chranné<br>pásmo 30m) podle EN 55022 olatí následulící. Doi jiných zařízení je uživatel povinnen provést taková opatřaní, aby rušení odstranil.

## Polish Center for Testing and Certification **Notice**

The equipment should draw power from a socket with an attached protection circuit (a three-prong socket).All equipment that works together (computer, monitor, printer, and so on) should have the same power supply source.

The phasing conductor of the room's electrical installation should have a reserve short-circuit protection device in the form of a fuse with a nominal value no larger than 16 amperes (A).

To completely switch off the equipment, the power supply cable must be removed from the power supply socket, which should be located near the equipment and easily accessible.

A protection mark "B" confirms that the equipment is in compliance with the protection usage requirements of standards PN-93/T-42107 and PN-89/E-06251.

#### Wymagania Polskiego Centrum Badań i Certyfikacji

**Prymagamia 1 Disnego Centrum Dataen i Certyjinacji**<br>Urządzenie powinno być zasilane z gniazda z przyłączonym obwodem ochronnym (gniazdo z<br>kolkiem). Współpracujące ze sobą urządzenia (komputer, monitor, drukarka) powinny b

Instalacja elektryczna pomieszczenia powinna zawierać w przewodzie fazowym rezerwową ochronę<br>przed zwarciami, w postaci bezpiecznika o wartości znamionowej nie większej niż 16A (amperów). .<br>W celu całkowitego wyłaczenia urządzenia z sieci zasilania, należy wyjąć wtyczkę kabla<br>zasilającego z gniazdka, które powinno znajdować się w pobliżu urządzenia i być łatwo dostępne. Znak bezpieczeństwa "B" potwierdza zgodność urządzenia z wymaganiami bezpieczeństwa użytkowania zawartymi w PN-93/T-42107 i PN-89/E-06251.

#### Pozostałe instrukcje bezpieczeństwa

- Nie należy używać wtyczek adapterowych lub usuwać kołka obwodu ochronnego z wtyczki. Jeżeli konieczne jest użycie przedłużacza to należy użyć przedłużacza 3-żyłowego z prawidłowo połączonym przewodem ochronnym.
- prawiatowo potączonym przewoacen ocnromym.<br>System komputerowy należy zabezpieczyć przez nagłymi, chwilowymi wzrostami lub spadkami napięcia, używając eliminatora przepięć, urządzenia dopasowującego lub<br>bezzakłoceniowego źr
- \* Należy upewnić się, aby nic nie leżało na kablach systemu komputerowego, oraz aby kable nie były umieszczone w miejscu, gdzie można byłoby na nie nadeptywać lub potykać się o nie.
- Nie należy rozlewać napojów ani innych płynów na system komputerowy.
- $\bullet$  Nie należy wpychać żadnych przedmiotów do otworów systemu komputerowego, gdyż może to spowodować pożar lub porażenie prądem, poprzez zwarcie elementów wewnętrznych.
- to spowoarowa pozar tuo porazente prącent, poprzez zwarcu e tementow wewnątrznych.<br>System komputerowy powinien znajdować się z dala od grzejników i źródel ciępła. Ponadto, mie należy blokować otworów wemylacyjnych. Należy

### North Europe (Nordic Countries) Information

## Placering/Ventilation

## VARNING:

FÖRSÄKRA DIG OM ATT HUVUDBRYTARE OCH UTTAG ÄR LÄTÅTKOMLIGA, NÄR DU STÄLLER DIN UTRUSTNING PÅPLATS.

Placering/Ventilation

## ADVARSEL:

SØRG VED PLACERINGEN FOR, AT NETLEDNINGENS STIK OG STIKKONTAKT ER NEMT TILGÆNGELIGE.

Paikka/Ilmankierto

## VAROITUS:

SIIOITA LAITE SITEN, ETTÄ VERKKOJOHTO VOIDAAN TARVITTAESSA HELPOSTI IRROTTAA PISTORASIASTA.

## Plassering/Ventilasjon

## ADVARSEL:

NÅR DETTE UTSTYRET PLASSERES, MÅ DU PASSE PÅ AT KONTAKTENE FOR STØMTILFØRSEL ER LETTE Å NÅ.

## Ergonomie Hinweis (nur Deutschland)

Der von uns gelieferte Farbmonitor entspricht den in der "Verordnung über den Schutz vor Schäden durch Röntgenstrahlen" festgelegten Vorschriften.

Auf der Rückwand des Gerätes befindet sich ein Aufkleber, der auf die Unbedenklichkeit der Inbetriebnahme hinweist, da die Vorschriften über die Bauart von Störstrahlern nach Anlage III ¤ 5 Abs. 4 der Röntgenverordnung erfüllt sind.

Damit Ihr Monitor immer den in der Zulassung geforderten Werten entspricht, ist darauf zu achten, daß

- 1. Reparaturen nur durch Fachpersonal durchgeführt werden.
- 2. nur original-Ersatzteile verwendet werden.
- 3. bei Ersatz der Bildröhre nur eine bauar tgleiche eingebaut wird.

Aus ergonomischen Gründen wird empfohlen, die Grundfarben Blau und Rot nicht auf dunklem Untergrund zu verwenden (schlechte Lesbarkeit und erhöhte Augenbelastung bei zu geringem Zeichenkontrast wären die Folge). Der arbeitsplatzbezogene Schalldruckpegel nach DIN 45 635 beträgt 70dB (A) oder weniger.

**AN** ACHTUNG: BEIM AUFSTELLEN DIESES GERÄTES DARAUF ACHTEN, DAß NETZSTECKER UND NETZKABELANSCHLUß LEICHT ZUGÄNGLICH SIND.

# <span id="page-39-1"></span><span id="page-39-0"></span>6. Zákaznícka služba a záruka

## 6.1 Zákaznícka služba a záruka

Podrobnosti o záručnom krytí a požiadavkách na ďalšiu podporu platné vo vašom regióne nájdete na stránke www.philips.com/support. Môžete kontaktovať aj miestne Centrum starostlivosti o zákazníkov spoločnosti Philips na dolu uvedenom čísle.

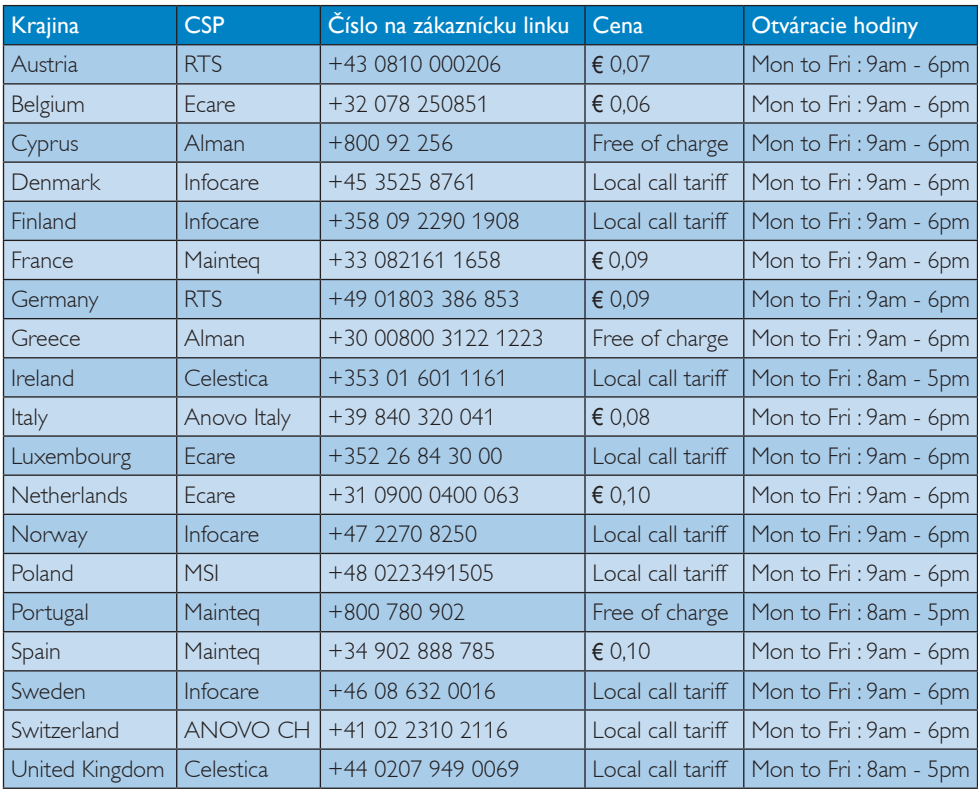

## Kontaktné informácie pre región ZÁPADNEJ EURÓPY:

## Kontaktné informácie pre Čínu:

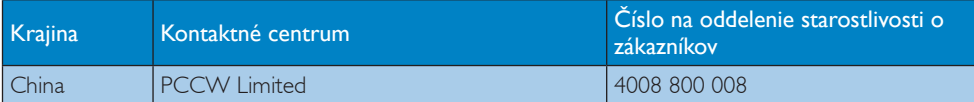

## Kontaktné informácie pre SEVERNÚ AMERIKU:

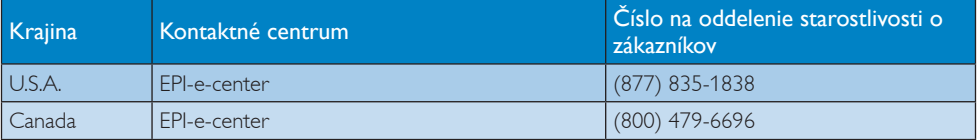

## Kontaktné informácie pre región STREDNEJ AVÝCHODNEJ EURÓPY:

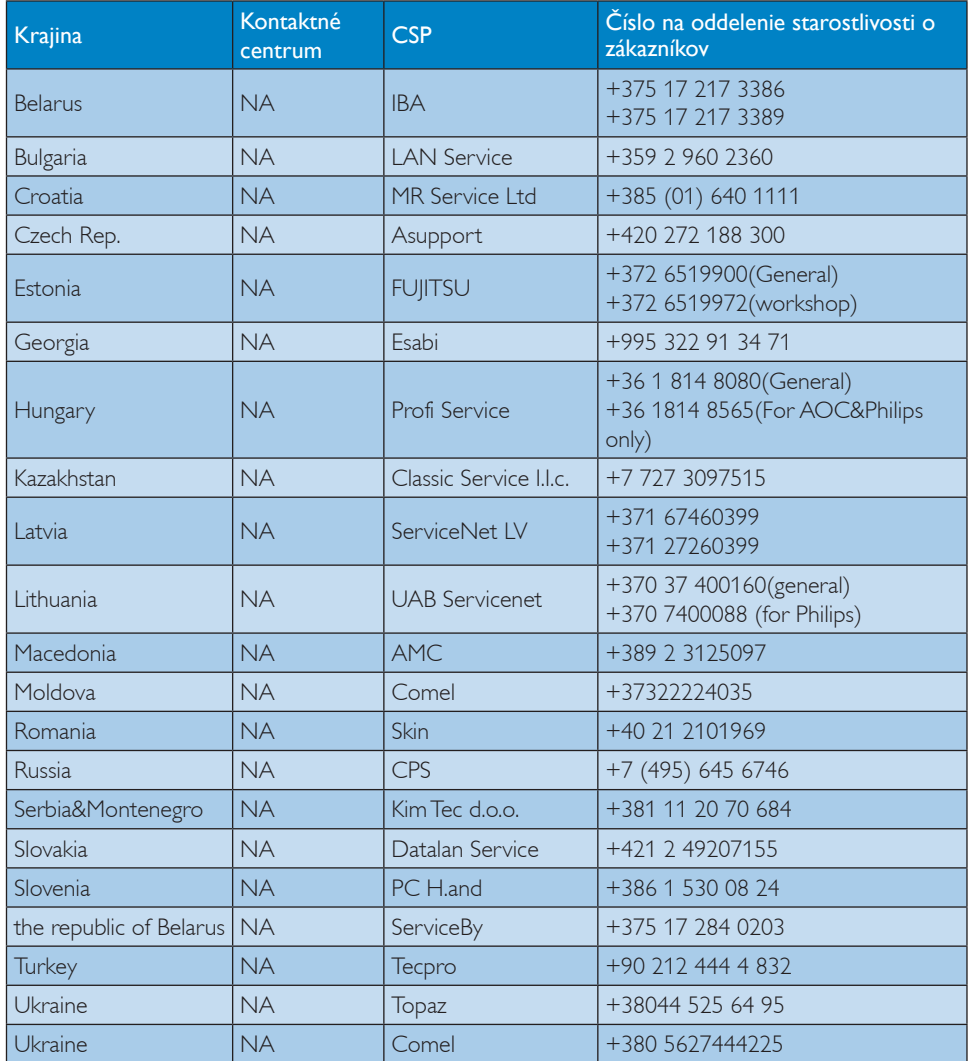

## Kontaktné informácie pre región LATINSKEJ AMERIKY:

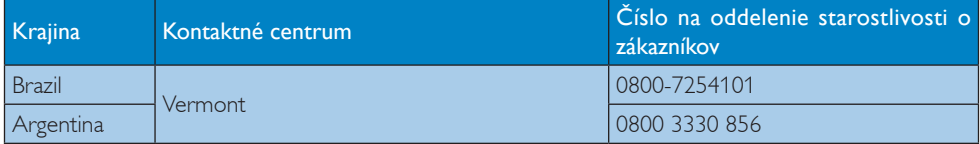

## Kontaktné informácie pre región APMEA:

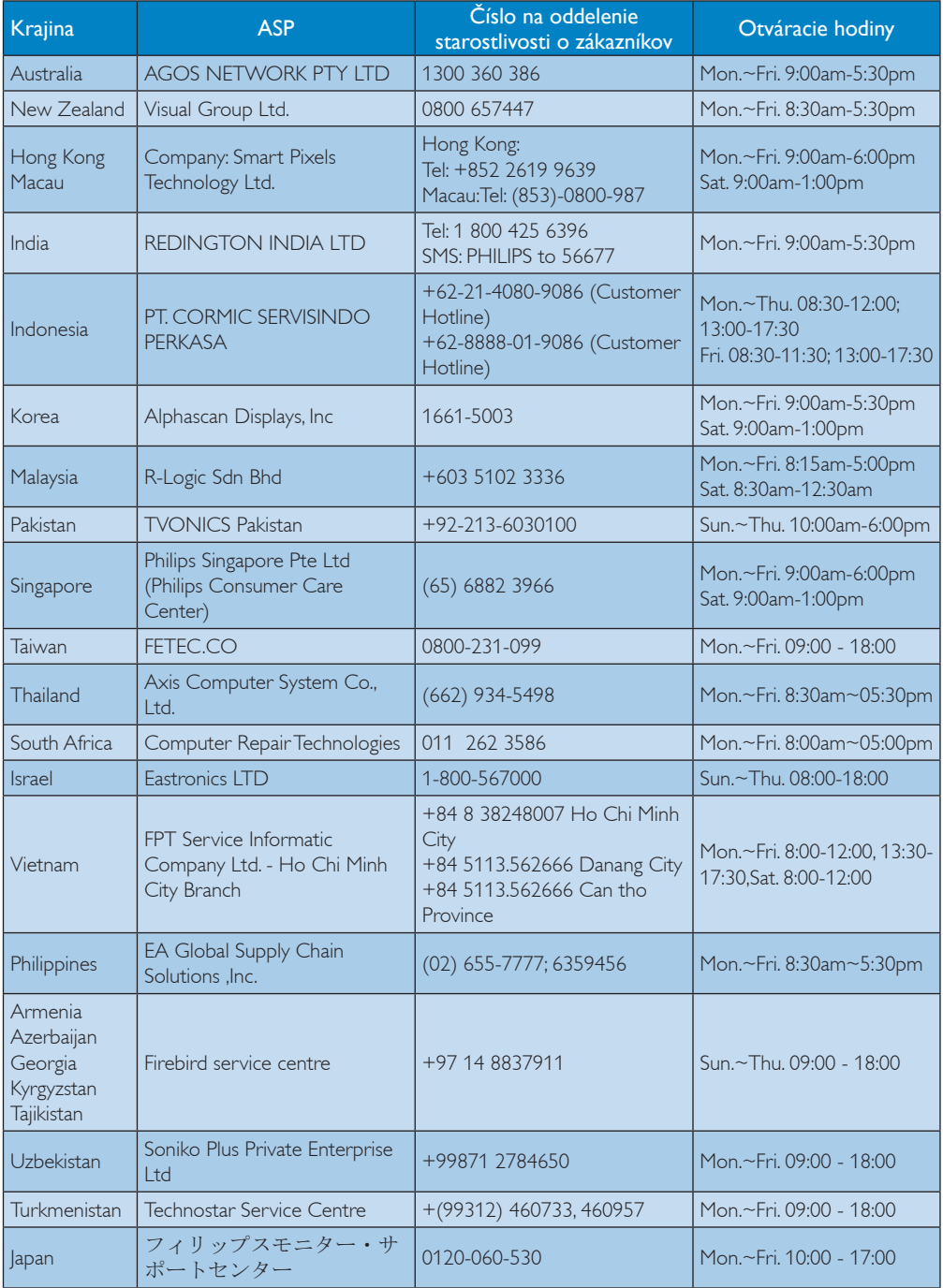

# <span id="page-42-1"></span><span id="page-42-0"></span>7. Riešenie problémov a často kladené otázky

## 7.1 Riešenie problémov

Táto stránka pojednáva o problémoch, ktoré môže vyriešiť svojpomocne používateľ.Ak problém aj naďalej pretrváva po tom, ako ste vyskúšali tieto riešenia, kontaktujte zástupcu zákazníckeho centra spoločnosti Philips.

## Bežné problémy

## Žiadny obraz (Nerozsvietil sa LED indikátor napájania)

- • Uistite sa, že je sieťový kábel zapojený do sieťovej zásuvky a do zadnej časti monitora.
- Najprv sa uistite, že je tlačidlo napájania na prednej časti monitora vo vypnutej polohe (OFF) a potom ho stlačte do zapnutej polohy (ON).

## Žiadny obraz (LED indikátor napájania bliká bielou farbou)

- Presvedčte sa, či je cloud monitor base zapnutý.
- Uistite sa, či je kábel na prívod signálu správne pripojený k cloud monitor base.
- Skontrolujte, či kábel monitora nemá na strane pripojenia žiadne ohnuté kolíky.Ak áno, kábel opravte, alebo ho vymeňte.
- Je možné, že sa do činnosti uviedla funkcia úspory energie.

## Hlásenie na obrazovke

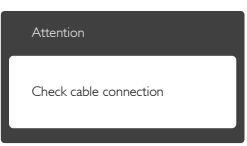

- Uistite sa, či je kábel monitora správne pripojený k cloud monitor base. (Pozrite si aj Stručný návod na obsluhu).
- Skontrolujte, či kábel monitora nemá ohnuté kolíky.

Presvedčte sa, či je cloud monitor base zapnutý.

## Viditeľné znaky dymu alebo iskier

- Nevykonávajte žiadny z krokov riešenia problémov.
- Kvôli bezpečnosti odpojte okamžite monitor od sieťového zdroja napájania.
- Okamžite sa spojte so zástupcom zákazníckeho servisu spoločnosti Philips.

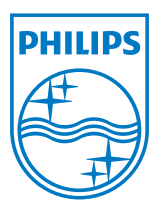

© 2014 Koninklijke Philips N.V. Všetky práva vyhradené.

Názov Philips emblém štítu Philips sú registrované ochranné známky spoločnosti Koninklijke Philips N.V. a používajú sa na základe licencie udelenej spoločnosťou Koninklijke Philips N.V.

Technické špecifikácie podliehajú zmenám bez predchádzajúceho oznámenia.

Verzia: M4SB4B1927VE1T